# **TomTom ONE**

# **Chapitre 1 Contenu du coffret**

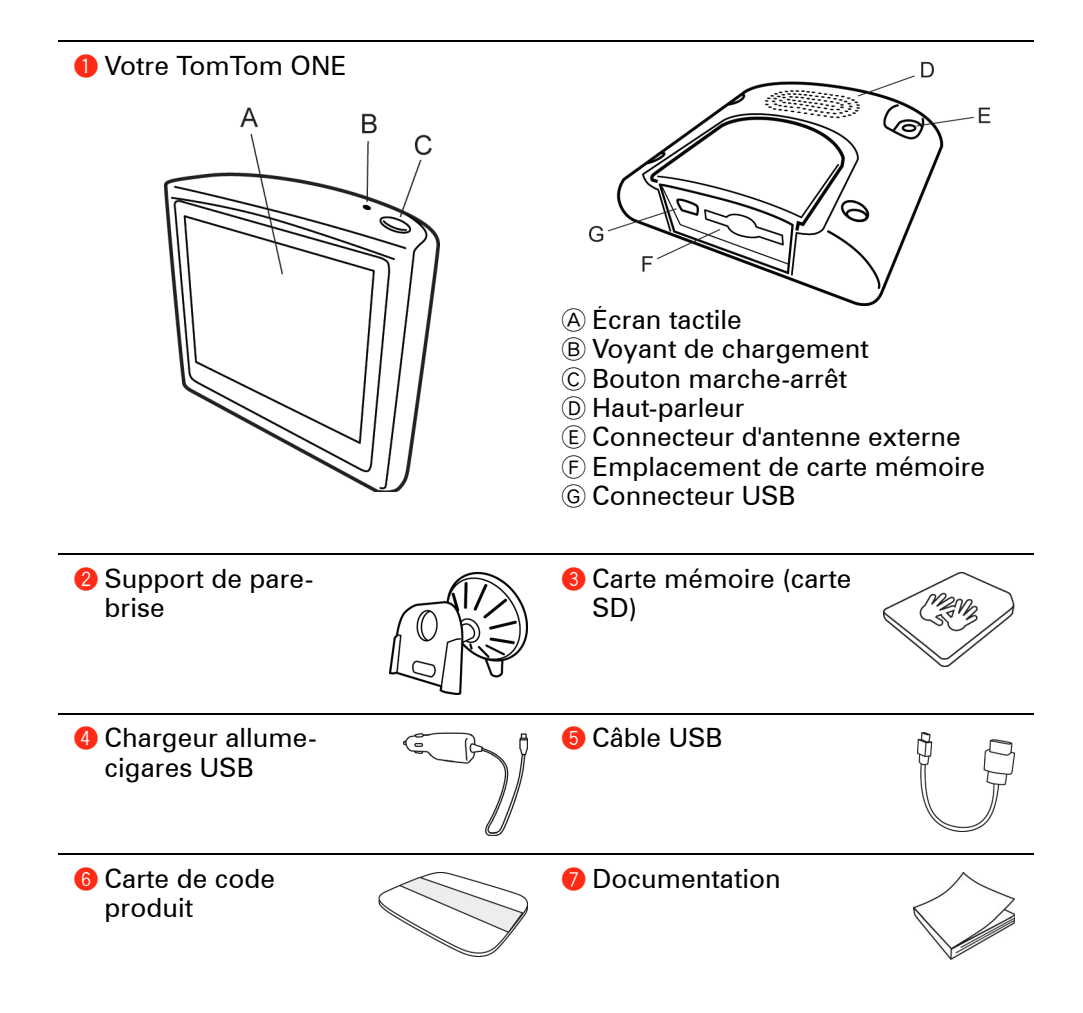

# **Chapitre 2 Avant de commencer...**

**Tout le monde adore le TomTom ONE**

Aussi, ne laissez jamais votre ONE dans votre voiture lorsque vous ne l'utilisez pas. C'est une proie facile pour les voleurs.

Emportez toujours votre ONE, la fixation de pare-brise et le chargeur de voiture avec vous ; ne laissez jamais de produits TomTom en vue.

Placez toujours votre ONE dans sa housse de transport pour protéger l'écran.

**Effectuez des sauvegardes de votre TomTom ONE**

C'est toujours une bonne idée de faire une sauvegarde du contenu de votre TomTom ONE. Vous pouvez faire une sauvegarde en utilisant TomTom HOME.

Pour obtenir davantage d'informations sur TomTom HOME, voir **[Utiliser TomTom](#page-48-0)  HOME** [en page 49.](#page-48-0)

**Utilisez le verrouillage de sécurité**

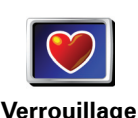

**de sécurité**

Pour que la conduite avec votre TomTom ONE soit encore plus sûre, activez le **Verrouillage de sécurité** dans le menu Préférences.

Vous pouvez choisir d'activer le verrouillage de sécurité. Dans ce cas, seuls quelques boutons et fonctionnalités seront disponibles pendant que vous conduisez. Quand vous serez à l'arrêt, tous les boutons et fonctionnalités seront à nouveau disponibles.

Vous pouvez aussi choisir de désactiver l'affichage de la carte.

Pour obtenir davantage d'informations, voir **[Verrouillage de sécurité](#page-31-0)** en page 32.

**Sécurisez votre TomTom ONE**

Installez un mot de passe sur votre TomTom ONE de façon à être la seule personne à pouvoir l'utiliser. A chaque fois que vous démarrerez votre ONE, vous serez tenu d'entrer votre mot de passe.

Pour installer un mot de passe, lancez ONE avec TomTom HOME. , puis cliquez sur **Propriétaire** dans le menu Préférences.

Pour installer un mot de passe, vous devez raccorder votre ONE à TomTom HOME. Ensuite, vous utilisez TomTom HOME pour installer votre mot de passe. Pour installer un mot de passe sur votre appareil, procédez comme suit :

- 1. Connectez votre ONE à votre ordinateur et allumez-le.
- 2. Démarrez l'application TomTom HOME si elle ne démarre pas automatiquement.

Si TomTom HOME n'est pas installée, insérez le CD fourni avec votre ONE pour l'installer.

À défaut, vous pouvez télécharger TomTom HOME depuis **www.tomtom.com**. Assurez-vous d'avoir toujours la dernière version de TomTom HOME. Pour obtenir davantage d'informations sur TomTom HOME, voir **[Utiliser TomTom](#page-48-0)  HOME** [en page 49.](#page-48-0)

3. Dans la partie Planification, sélectionnez votre ONE.

atteindre la page où l'option **Propriétaire** s'affiche.

Une image de votre ONE s'affichera dans la partie principale de TomTom HOME.

4. Cliquez sur le bouton Marche/Arrêt de l'image de votre ONE pour l'allumer dans TomTom HOME.

Votre ONE démarrera dans TomTom HOME. Vous pouvez maintenant installer votre mot de passe dans votre ONE à l'aide de TomTom HOME. Ne débranchez pas votre ONEet utilisez-le comme vous le feriez normalement, en cliquant sur les boutons affichés sur votre ordinateur.

5. Dans le Menu principal de votre appareil, cliquez sur **Modifier les préférences**.

6. Cliquez sur **Propriétaire**. Vous devrez peut-être cliquer sur la flèche pour

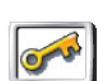

**Propriétaire**

Si vous n'arrivez pas à trouver le bouton **Propriétaire**, assurez-vous que tous les boutons soient visibles sur votre ONE. Touchez le bouton **Afficher TOUTES les options**. Tous les boutons sont maintenant visibles.

Vous pouvez désormais installer le mot de passe pour votre ONE. Vous pouvez aussi paramétrer votre nom et votre adresse afin qu''ils s'affichent lorsque votre ONE démarre.

### **Prenez soin de votre TomTom ONE**

Il est important de prendre soin de votre ONE et de le nettoyer correctement.

- Utilisez un chiffon pour essuyer l'écran de votre ONE ; n'utilisez pas de produit de nettoyage.
- Si votre ONE est mouillé, l'essuyer avec un chiffon propre.
- N'ouvrez pas la coque arrière de votre ONE quelles que soient les circonstances. Le fait d'ouvrir lacoque arrière peut être dangereux et annule la garantie.
- N'utilisez pas la carte mémoire (carte SD) avec un appareil autre qu'un TomTom. Les autres périphériques pourraient endommager la carte mémoire.
- N'exposez pas votre ONE à des températures trop élevées ou trop basses, qui risquent de l'endommager de façon définitive. Par exemple, ne le laissez pas dans une voiture la journée en plein été ou la nuit en plein hiver.

# **Chapitre 3 Point de départ**

**Mise en marche**

Suivez les instructions de l'Installation Poster pour fixer votre TomTom ONE dans votre voiture.

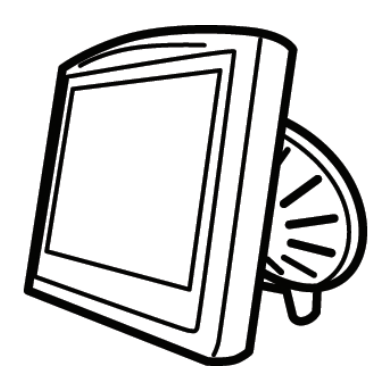

La première fois que vous allumez votre TomTom ONE, il peut prendre jusqu'à 20 secondes pour démarrer. Pour arrêter le TomTom ONE, maintenez le bouton marche/arrêt enfoncé pendant 2 secondes.

#### **Configuration**

Vous devez répondre à quelques questions pour configurer votre TomTom ONE. Répondez aux questions en touchant l'écran. C'est l'écran tactile qui vous permet de tout faire avec votre ONE.

Vous pouvez modifier ces paramètres à tout moment en sélectionnant le menu Préférences. Pour obtenir davantage d'informations à propos du menu Préférences, voir **[Préférences](#page-30-0)** en page 31.

Quand vous avez répondu aux questions, votre ONE affiche le Mode Conduite. Le Mode Conduite est en noir et blanc jusqu'à ce que votre ONE localise votre position actuelle.

Pour obtenir davantage d'informations à propos du Mode Conduite, voir **[Mode](#page-12-0)  conduite** [en page 13](#page-12-0).

### **Localisation de votre position actuelle**

Votre TomTom ONE doit être à l'extérieur pour situer votre position actuelle. La première fois que vous démarrez votre ONE, il peut s'écouler jusqu'à 5 minutes avant qu'il ne trouve votre position actuelle. S'il s'écoule plus de 5 minutes, assurez-vous que vous êtes à l'extérieur, sans grands bâtiments ou arbres autour de vous.

À l'avenir, votre position sera trouvée beaucoup plus rapidement, normalement en quelques secondes.

Dès que ONE a repéré votre position, le mode conduite s'affiche en couleur et vous montre votre position sur la carte.

*À noter: votre TomTom ONE ne transmet pas votre position à d'autres. Vous pouvez néanmoins envoyer votre position aux TomTom Amis. Pour obtenir davantage d'informations, rendez-vous sur www.tomtom.com/plus*

*À noter: certains véhicules ont un film réfléchissant la chaleur incorporé dans le pare-brise, ce qui peut empêcher le TomTom ONE de trouver votre position actuelle. Si c'est le cas de votre voiture, utilisez un TomTom External Antenna Kit (disponible en tant qu'accessoire).*

# **Chapitre 4 Calcul d'un premier itinéraire**

La planification d'un itinéraire est extrêmement simple avec TomTom ONE. Pour planifier votre premier itinéraire, procédez comme indiqué ci-dessous :

*À noter: Vous devriez toujours planifier vos déplacements avant de partir. Il est dangereux de planifier des itinéraires pendant que vous conduisez.*

- 1. Appuyez sur l'écran pour afficher le menu principal.
- 2. Touchez **Naviguer vers...**

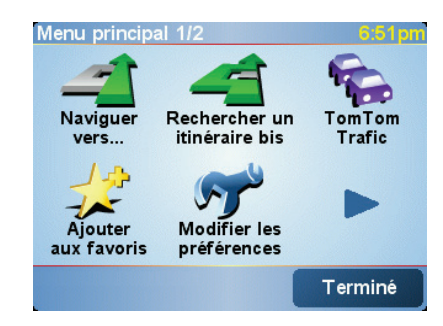

Pour votre premier déplacement, nous naviguerons vers une adresse.

3. Touchez **Adresse**.

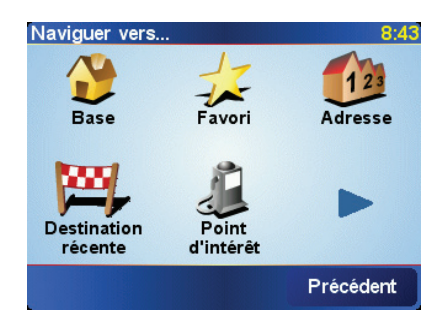

Pour entrer une adresse, vous avez le choix entre quatre possibilités :

- **Centre-ville** touchez ce bouton pour définir un centre-ville comme destination.
- **Rue et numéro de rue** touchez ce bouton pour définir une adresse précise comme destination.
- **Code postal** touchez ce bouton pour entrer un code postal comme destination.

*À noter: vous pouvez entrer le code postal de n'importe quel pays. Au Royaume-Uni et aux Pays-Bas, les codes postaux sont suffisamment détaillés pour vous permettre d'identifier une maison à eux seuls. Dans les autres pays, vous pouvez entrer un code postal pour identifier une ville ou une zone géographique. Mais ensuite, vous devrez entrer le nom de la rue et le numéro.*

• **Croisement ou intersection** - touchez ce bouton pour définir un croisement ou une intersection comme destination.

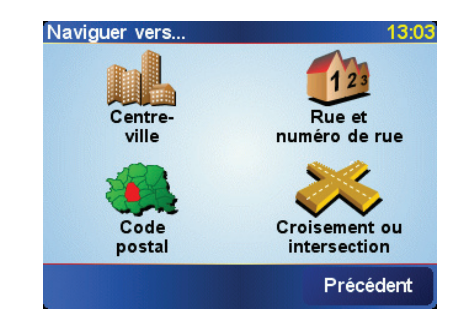

Pour votre premier voyage, vous entrerez une adresse exacte.

- 4. Touchez **Rue et numéro de rue**.
- 5. Tapez le nom de la ville dans laquelle vous désirez vous rendre.

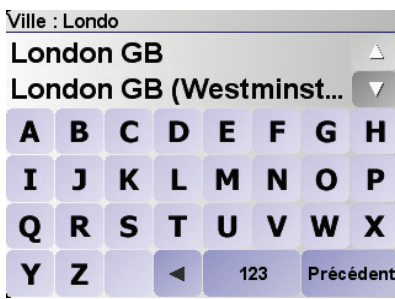

Au fur et à mesure de votre frappe, les noms des villes qui correspondent à ce que vous avez déjà tapé s'affichent.

6. Commencez à taper le nom de la rue.

Les noms de rues qui correspondent à ce que vous avez tapé s'affichent de la même manière que le nom des villes.

7. Puis saisissez le numéro de rue de votre destination et touchez **Terminé**.

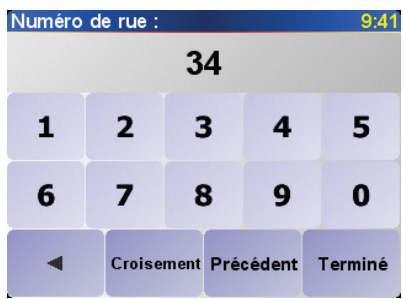

8. ONE vous demande si vous devez arriver à une heure précise.

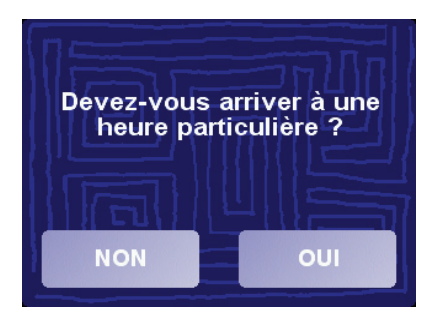

Touchez **OUI** pour entrer une heure d'arrivée. ONE indique si vous arriverez à l'heure. Pour de plus amples informations, référez-vous à **[Heures d'arrivée](#page-8-0)** en [page 9](#page-8-0).

L'itinéraire est alors calculé par votre TomTom ONE.

9. Lorsque l'itinéraire est calculé, touchez **Terminé**.

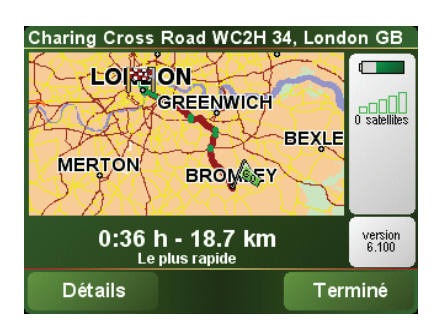

TomTom ONE commencera immédiatement à vous guider vers votre destination grâce aux instructions vocales et aux instructions visuelles affichées à l'écran.

*À noter: Avant de pouvoir planifier un itinéraire de cette façon, TomTom ONE doit d'abord localiser votre position actuelle.*

<span id="page-8-1"></span><span id="page-8-0"></span>**Heures d'arrivée**

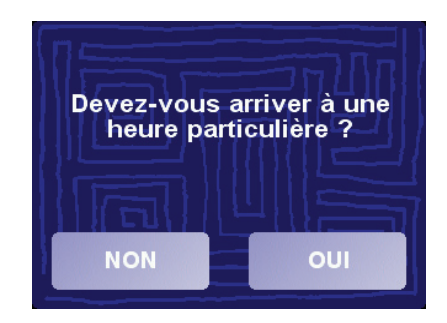

Touchez **OUI** pour entrer une heure d'arrivée.

Votre ONE calcule votre heure d'arrivée et vous indique si vous serez à l'heure.

Vous pouvez aussi utiliser cette information pour savoir quand vous devez partir. Si votre ONE vous indique que vous arriverez 30 minutes à l'avance, vous pouvez attendre encore une demi-heure avant de partir pour éviter d'arriver trop tôt.

Votre heure d'arrivée est ensuite recalculée en permanence pendant votre trajet. La barre d'état vous montre si vous arriverez à l'heure ou en retard, comme indiqué ci-dessous.

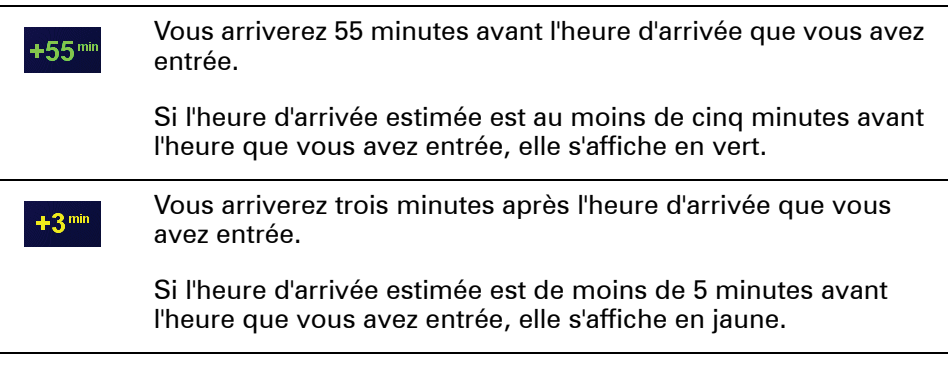

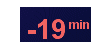

Vous arriverez 19 minutes en retard.

Si l'heure d'arrivée estimée se situe après l'heure que vous avez entrée, elle s'affiche en rouge.

# **Quelles sont les autres options de navigation ?**

Lorsque vous touchez **Naviguer vers...**, vous pouvez paramétrer votre destination de plusieurs manières et pas seulement en entrant l'adresse. Les autres options sont énumérées ci-dessous :

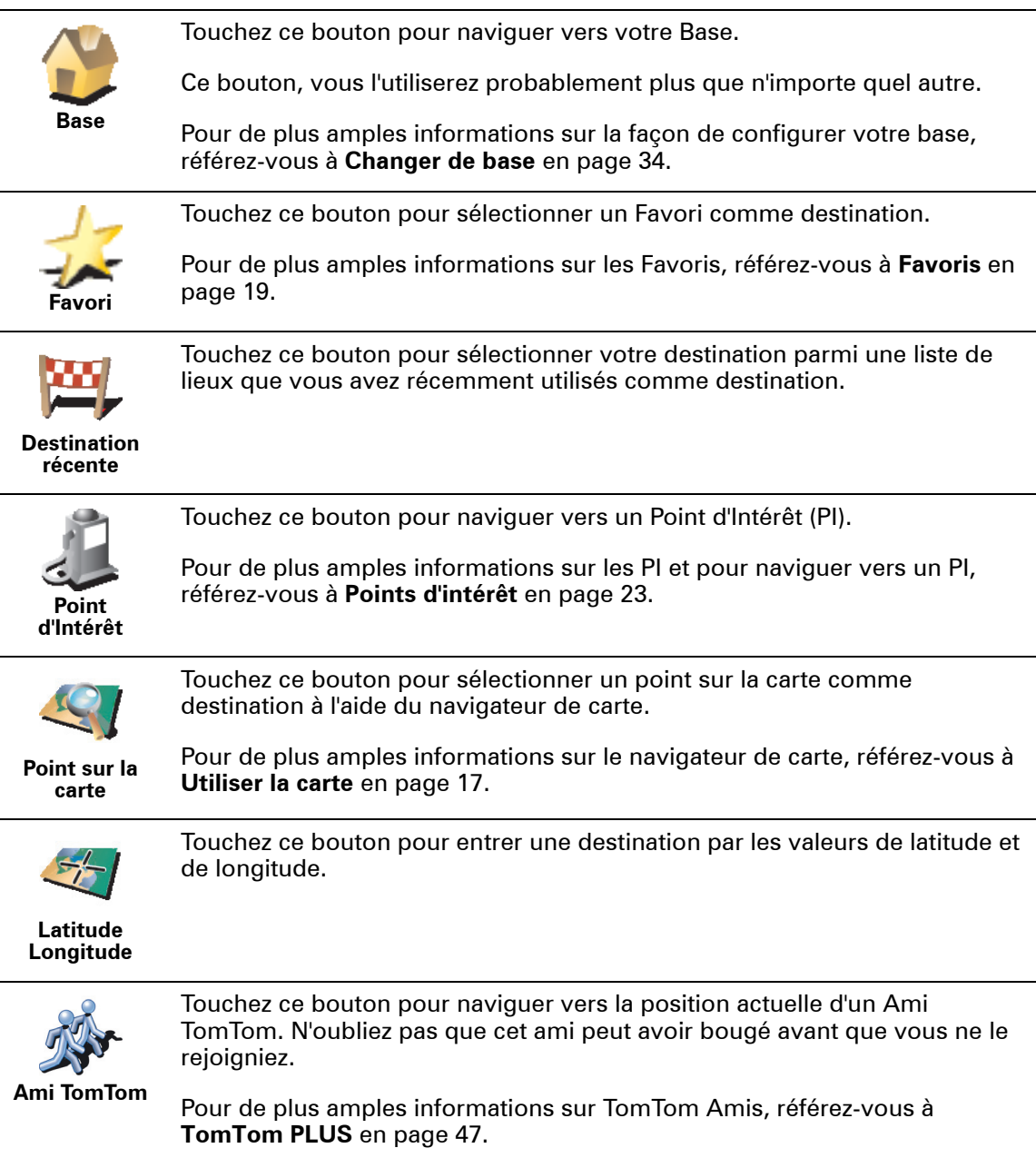

# **Planification à l'avance**

Vous pouvez également utiliser votre ONE pour planifier des trajets à l'avance en sélectionnant votre point de départ ainsi que votre destination. Par exemple, vous pouvez :

• Connaître la durée d'un trajet avant de partir.

- Consulter l'itinéraire d'un voyage que vous envisagez.
- Consulter l'itinéraire pour quelqu'un qui vient vers vous et lui expliquer la route à suivre.

Pour planifier un itinéraire à l'avance, suivez les étapes suivantes :

- 1. Appuyez sur l'écran pour afficher le menu principal.
- 2. Touchez **Planification avancée**.
- 3. Sélectionnez le point de départ de votre trajet de la même manière que vous sélectionneriez votre destination.
- 4. Définissez la destination de votre trajet.
- 5. Choisissez le type d'itinéraire à planifier.

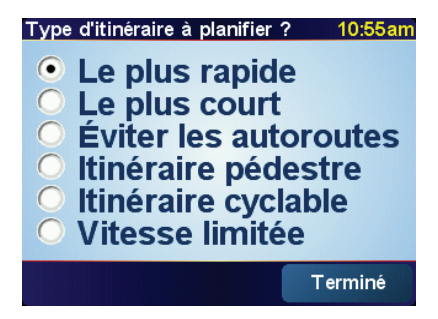

- **Le plus rapide** : itinéraire qui prend le moins de temps.
- **Le plus court** : distance la plus courte entre les lieux que vous avez sélectionnés. Il se peut que cet itinéraire ne soit pas le plus rapide, surtout si l'itinéraire le plus court traverse une ville.
- **Eviter les autoroutes** : itinéraire qui n'emprunte pas les autoroutes.
- **Itinéraire pédestre** : itinéraire pour les trajets effectués à pied.
- **Itinéraire cyclable** : itinéraire pour les trajets effectués à vélo.
- **Vitesse limitée** : itinéraire pour un véhicule ne pouvant circuler qu'à une vitesse limitée. Vous devrez spécifier la vitesse maximale.
- 6. Votre TomTom ONE planifie l'itinéraire entre les deux lieux que vous avez sélectionnés.

### **En savoir plus sur un itinéraire**

Pour connaître les détails de votre itinéraire, touchez le bouton **Détails** sur l'écran avec le résumé de votre itinéraire.

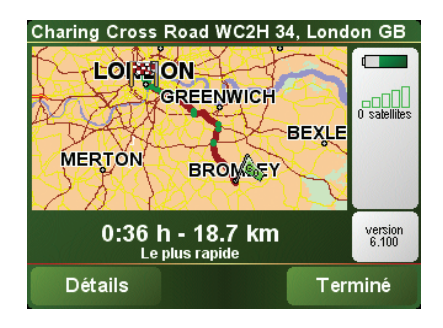

Ensuite, vous pourrez sélectionner les options suivantes :

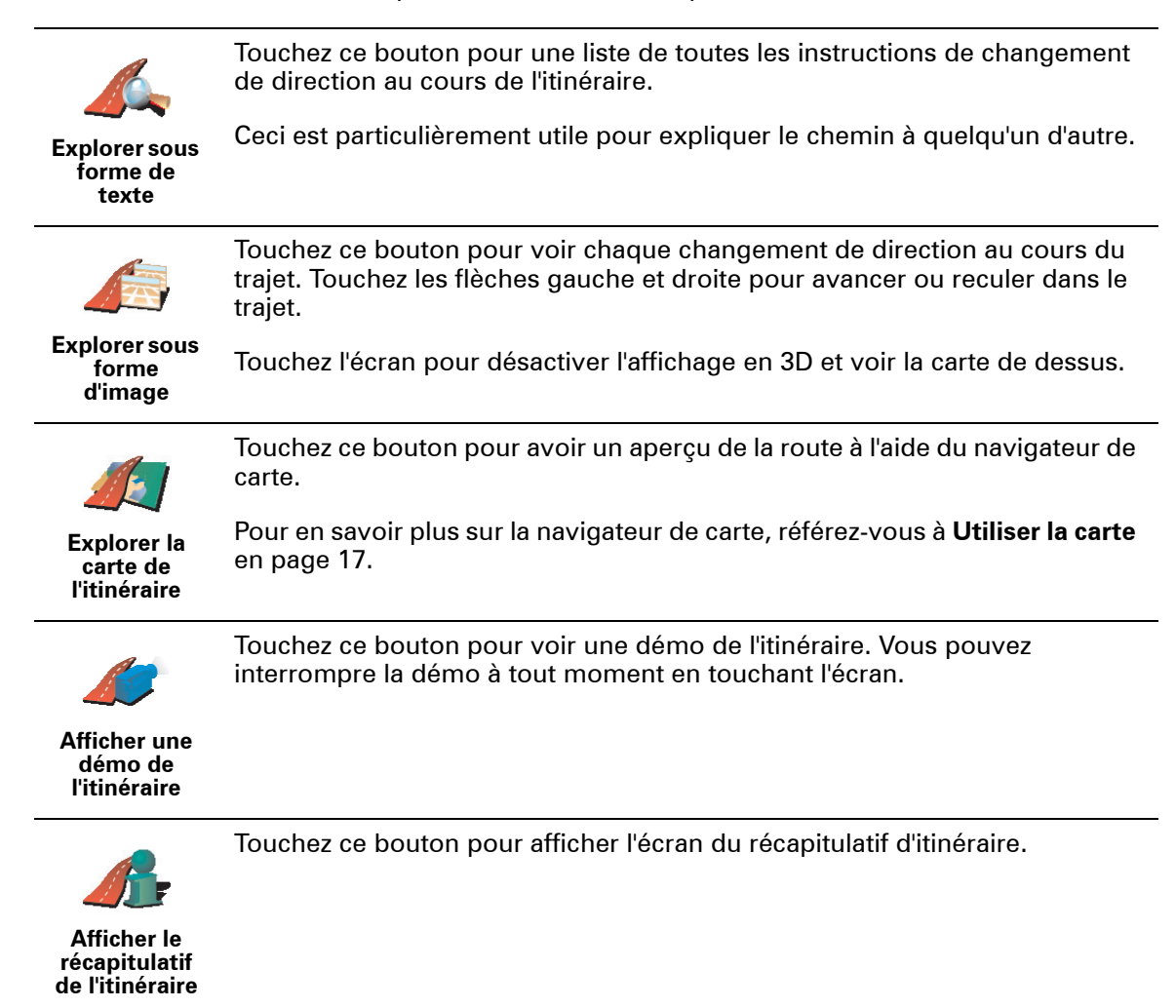

# <span id="page-12-0"></span>**Chapitre 5 Mode conduite**

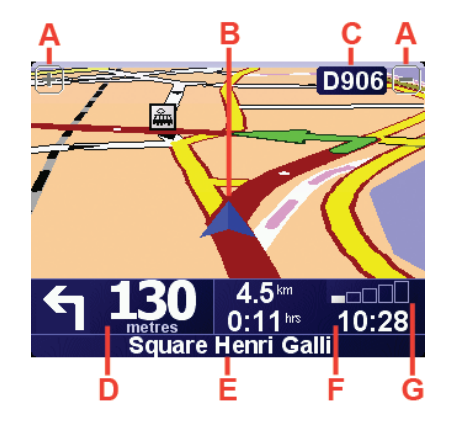

- A Boutons pour effectuer un zoom avant ou arrière sur votre position.
- B Position actuelle
- C Nom de la prochaine route principale ou information sur le prochain panneau de direction, le cas échéant.
- D Instruction suivante

Cette zone indique ce qu'il faut faire et quand.

Touchez cette zone pour répéter la dernière instruction vocale et pour modifier le volume du son.

- E Nom de la prochaine rue à prendre
- $\odot$  Informations concernant votre trajet.

Normalement, cette zone indique la durée de trajet restante, la distance encore à parcourir et l'heure d'arrivée. Pour définir les informations à afficher, touchez **Préférences de barre d'état** dans le menu **Préférences**.

G Indicateur de la puissance du signal GPS.

Pour obtenir davantage d'informations sur le GPS, voir **[Comment fonctionne](#page-50-0)  [la navigation ?](#page-50-0)** en page 51.

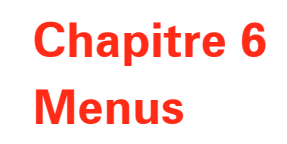

**Menu principal**

Lorsqu'il est en mode conduite, vous pouvez à tout moment toucher l'écran de votre TomTom ONE pour ouvrir le Menu principal.

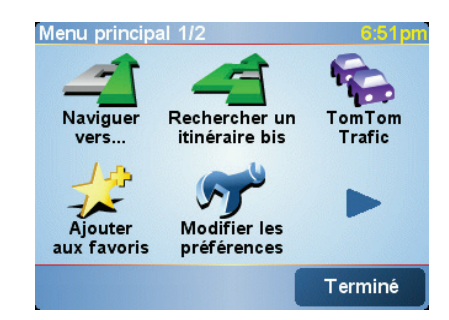

#### • **Naviguer vers...**

Appuyez sur ce bouton pour commencer à planifier un itinéraire.

• **Rechercher un itinéraire bis...**

Touchez ce bouton pour contourner une partie de votre itinéraire, passer par un endroit particulier ou emprunter un itinéraire bis.

• **TomTom Traffic**

Appuyez sur ce bouton pour activer ou désactiver les informations routières. Pour obtenir davantage d'informations, voir **[TomTom Trafic \(Traffic\)](#page-43-0)** en [page 44.](#page-43-0)

• **Ajouter aux favoris**

Touchez ce bouton pour créer un favori.

• **Modifier les préférences**

Ce bouton ouvre le menu Préférences. Vous pouvez apporter beaucoup de changements à l'aspect et à la façon de réagir de votre TomTom ONE. Pour obtenir davantage d'informations, voir **[Préférences](#page-30-0)** en page 31.

#### **Boutons et fonctionnalités cachés**

Quand vous commencez à utiliser votre TomTom ONE, tous les boutons ne s'affichent pas dans le menu.

De nombreux boutons et quelques fonctionnalisés avancées sont cachés parce que vous n'en aurez pas besoin très souvent.

Pour afficher l'ensemble des boutons et des fonctionnalités, touchez **Afficher TOUTES les options** dans le menu Préférences.

Pour masquer à nouveau ces boutons, touchez **Réduire les options de menu** dans le menu Préférences.

# **Chapitre 7 Trouver des itinéraires bis**

Une fois que vous avez planifié un itinéraire, vous pouvez le modifier sans changer votre destination.

#### **Pourquoi changer d'itinéraire ?**

Peut-être pour une des raisons suivantes :

- Vous apercevez un barrage routier ou un embouteillage devant vous.
- Vous souhaitez passer par un endroit précis, aller chercher quelqu'un, vous arrêter pour déjeuner ou faire le plein de carburant.
- Pour éviter un carrefour difficile ou une route que vous n'aimez pas.

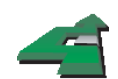

Touchez **Rechercher un itinéraire bis...** dans le menu principal pour modifier l'itinéraire planifié.

**Rechercher un itinéraire bis...**

Puis touchez l'une des options ci-dessous.

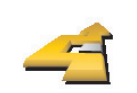

Touchez ce bouton pour calculer un itinéraire bis pour un itinéraire déjà planifié.

**Calculer un itinéraire bis**

Votre ONE cherchera un autre itinéraire à partir de votre position jusqu'à votre destination.

Si finalement vous décidez de revenir à l'itinéraire initial, touchez **Recalculer l'original**.

#### **Est-ce utile ?**

Le nouvel itinéraire empruntera des routes totalement différentes jusqu'à votre destination, en dehors des voies près de votre position et de votre destination, bien entendu. Il s'agit d'un moyen simple de calculer un autre itinéraire.

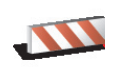

Touchez ce bouton si vous apercevez un barrage routier ou un embouteillage devant vous. Ensuite, vous devrez choisir la distance du trajet que vous souhaitez contourner.

**Éviter barrages routiers**

Faites votre choix parmi les différentes options : 100 m, 500 m, 2 000 m, 5 000 m. Votre ONE recalculera votre itinéraire en évitant la partie de l'itinéraire sur la distance que vous aurez sélectionnée.

N'oubliez pas que, dès qu'un nouvelle itinéraire est calculé, il se peut que vous deviez quitter rapidement la route sur laquelle vous vous trouvez.

Si le barrage routier s'éclaircit, touchez **Recalculer l'original** pour revenir à votre itinéraire initial.

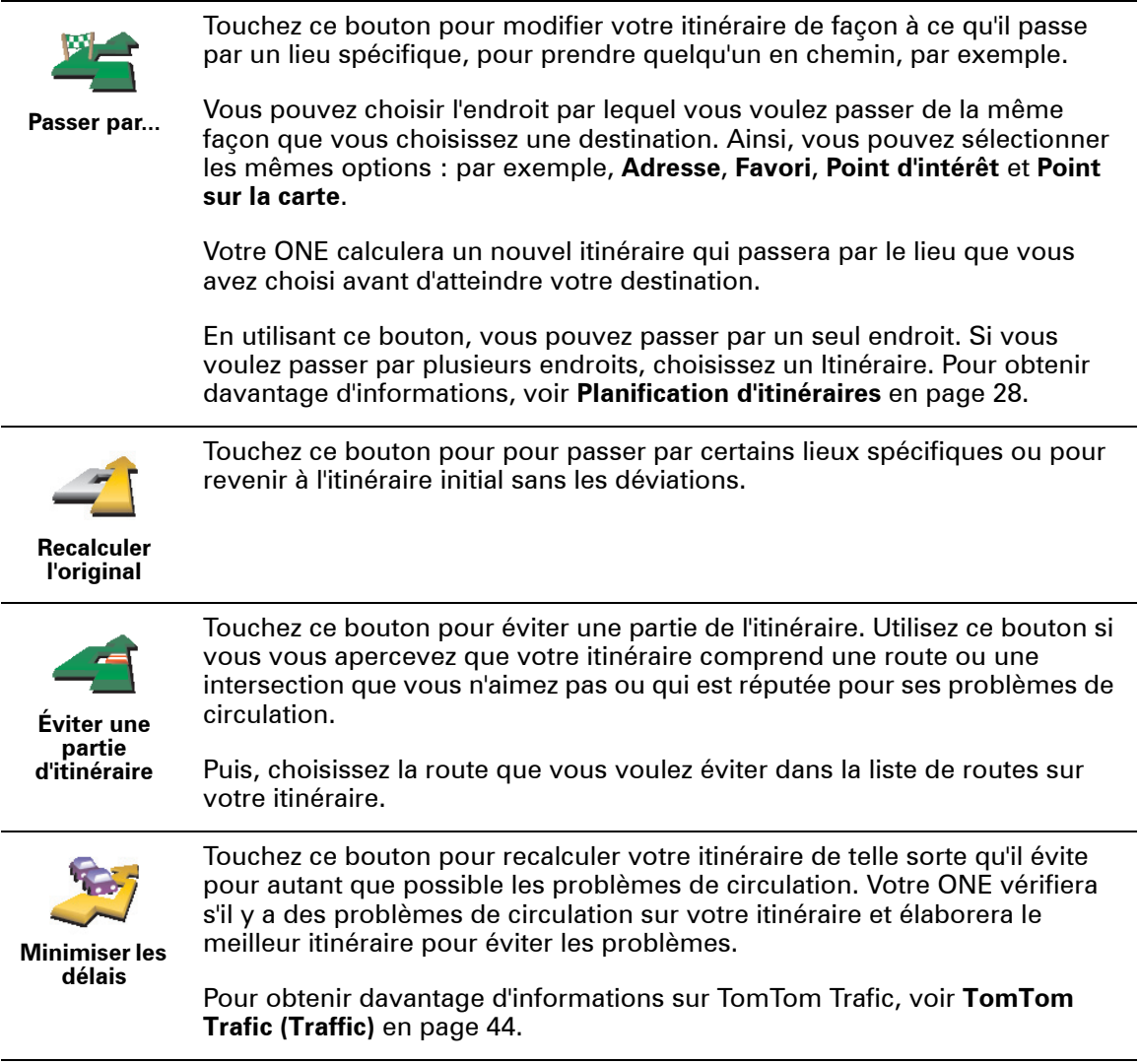

# **Chapitre 8 Utiliser la carte**

<span id="page-16-0"></span>A chaque fois que vous utilisez TomTom ONE pour planifier un itinéraire, vous vous servez de la carte. Vous pouvez, néanmoins, utiliser la carte de plusieurs façons différentes.

Pour ouvrir la carte, touchez **Explorer la carte** dans le **Menu principal**.

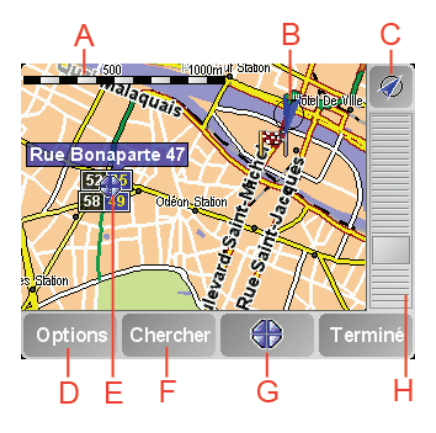

Placez un doigt sur l'écran et faites-le glisser pour déplacer la carte.

A La barre d'échelle

Déplacez la poignée de la barre d'échelle pour faire un zoom avant ou arrière sur la position du curseur.

- B Votre position actuelle.
- C Bouton GPS.

Touchez ce bouton pour centrer la carte sur votre position actuelle.

D Le bouton Options.

Utilisez le bouton Options pour définir ce qui doit apparaître sur la carte.

- E Le curseur
- F Le bouton Rechercher

Touchez ce bouton pour trouver des adresses spécifiques ou des points d'intérêt sur la carte.

G Le bouton Curseur

Touchez ce bouton pour naviguer jusqu'à la position du curseur, enregistrer la position du curseur en tant que Favori ou trouver un Point d'intérêt à proximité de la position du curseur. Pour davantage d'informations, voir ci-dessous.

H La barre de zoom.

Changez l'échelle de la carte en déplaçant la barre de zoom vers le haut ou vers le bas.

Vous pouvez utiliser la carte pour trouver des adresses et des Points d'intérêt (PI) comme des restaurants, des gares et des stations-service.

Grâce au bouton Curseur, vous pouvez utiliser ce que vous avez trouvé. Touchez le bouton curseur pour ouvrir la page de boutons affichée ci-dessous :

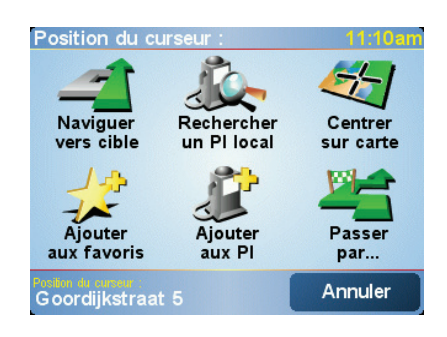

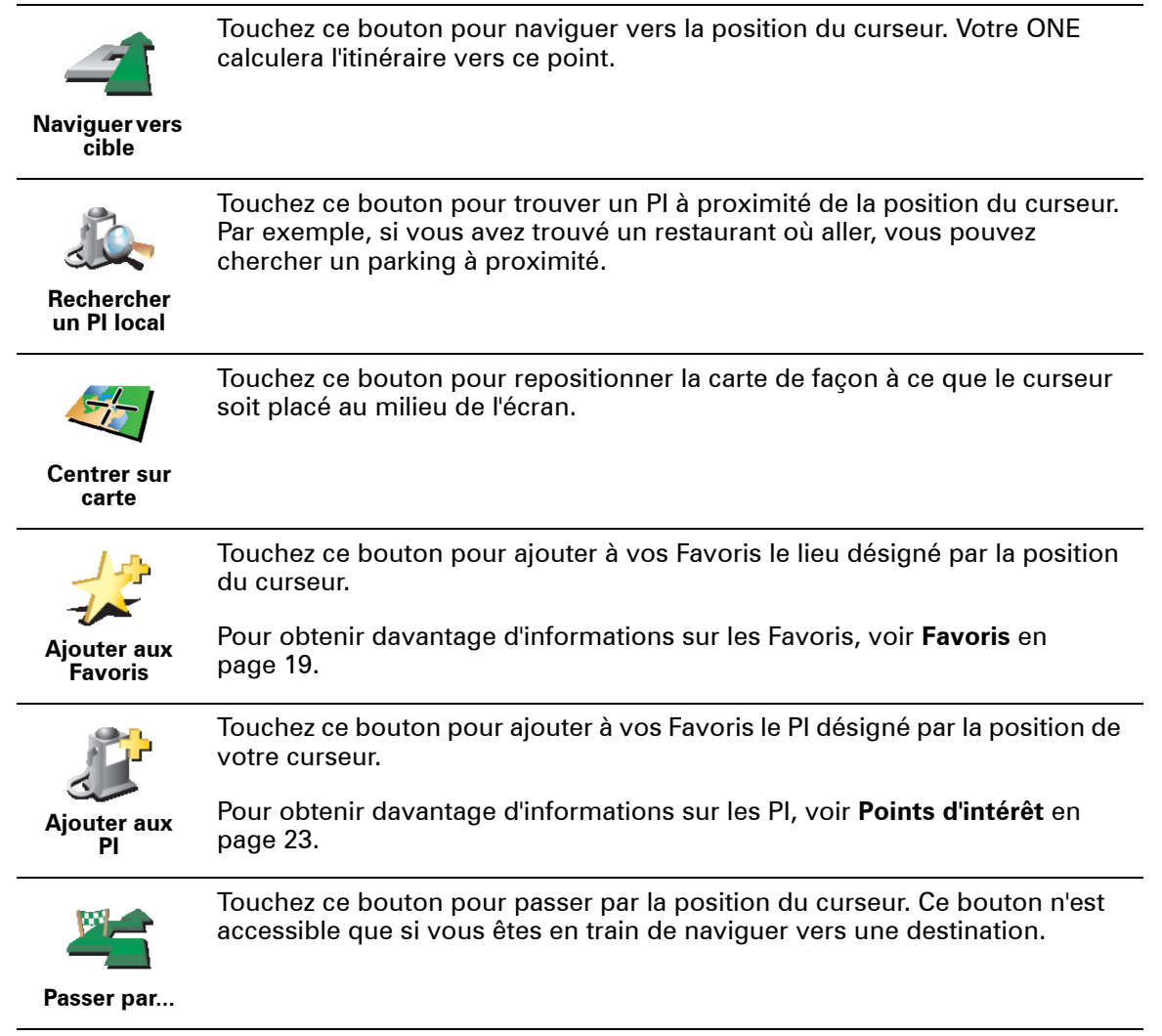

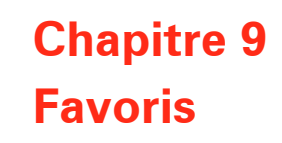

<span id="page-18-0"></span>**Qu'est-ce que les Favoris ?**

Les Favoris sont des lieux où vous allez souvent. Vous pouvez créer des Favoris afin de ne pas avoir à entrer l'adresse à chaque fois que vous voulez vous y rendre.

Ce ne sont pas forcément des lieux que vous appréciez, mais simplement des adresses utiles.

**Comment créer un Favori ?**

A partir du menu principal, touchez **Ajouter aux favoris**.

*À noter: Le bouton Ajouter aux Favoris ne s'affiche pas forcément sur la première page du Menu Principal. Touchez la flèche pour ouvrir d'autres pages du Menu Principal.* 

Vous pouvez sélectionner l'emplacement de votre Favori dans la liste ci-dessous.

Donnez à votre Favori un nom facile à mémoriser. Votre ONE suggérera toujours un nom, habituellement l'adresse du Favori. Pour entrer un nom, il suffit de commencer à le taper. Vous n'avez pas besoin de supprimer le nom suggéré.

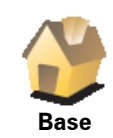

Vous pouvez entrer votre adresse de Base dans vos Favoris.

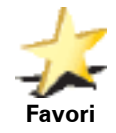

Vous ne pouvez pas créer de Favori à partir d'un autre Favori. Cette option ne sera jamais disponible dans ce menu.

Pour renommer un Favori, touchez **Gérer les Favoris** dans le menu Préférences.

Pour obtenir davantage d'informations, voir **[Gérer les Favoris](#page-32-0)** en page 33.

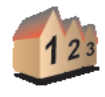

Vous pouvez spécifier une adresse pour en faire un Favori. Pour entrer une adresse, vous avez le choix parmi quatre options. Ce sont les mêmes que celles du menu **Naviguer vers...** :

- **Adresse**
	- **Rue et numéro de rue**

• **Centre-ville**

- **Code postal** (entièrement disponible uniquement au Royaume-Uni et aux Pays-Bas)
- **Croisement ou intersection**

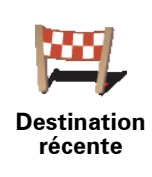

Sélectionnez un lieu favori parmi la liste de ceux que vous avez pris récemment comme destination.

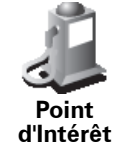

Vous pouvez ajouter un Point d'Intérêt (PI) dans vos Favoris.

### **Est-ce utile ?**

Si vous visitez un PI que vous appréciez particulièrement, comme un restaurant, vous pouvez l'ajouter à vos Favoris.

Pour ajouter un PI à vos Favoris, touchez ce bouton, puis procédez comme suit :

1. Diminuez le choix des PI en sélectionnant la zone où le PI se situe.

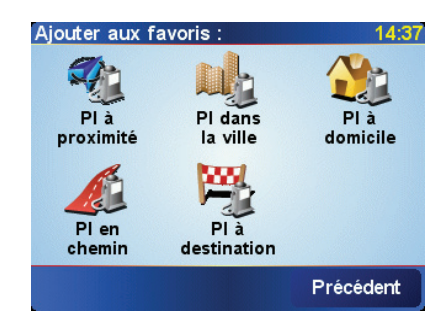

Vous pouvez sélectionner l'une des options suivantes :

- **PI à proximité** pour rechercher les PI à proximité de votre position actuelle.
- **PI dans la ville** pour choisir un PI dans une ville particulière. Dans ce cas, vous devez spécifier une ville.
- **PI à domicile** pour rechercher des PI près de votre domicile.

Si vous naviguez vers une destination, vous pouvez également faire votre choix dans une liste de PI qui se trouvent sur votre itinéraire ou près de votre destination. Choisissez une des options suivantes :

- **PI en chemin**
- **PI à destination**
- 2. Sélectionnez une catégorie de PI.

Touchez la catégorie de PI si elle est affichée ou touchez la flèche pour faire votre choix dans la liste complète.

Touchez **Toute catégorie de PI** pour rechercher un PI par son nom.

Pour obtenir davantage d'informations sur les PI, voir **[Points d'intérêt](#page-22-0)** en [page 23.](#page-22-0)

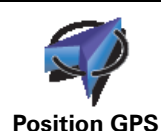

Touchez ce bouton pour ajouter votre position actuelle dans vos Favoris.

Par exemple, si vous vous arrêtez dans un endroit qui vous plaît, vous pouvez toucher ce bouton pour créer un Favori pendant que vous êtes là.

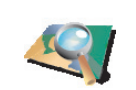

**Point sur la carte**

Touchez ce bouton pour créer un Favori en utilisant le navigateur de carte.

Sélectionnez l'emplacement de votre Favori à l'aide du curseur, puis touchez **Terminé**.

Pour obtenir davantage d'informations sur le navigateur de carte, voir **[Utiliser la carte](#page-16-0)** en page 17.

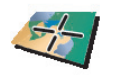

**Latitude Longitude**

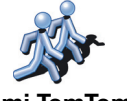

Touchez ce bouton pour entrer la position actuelle d'un Ami TomTom dans vos Favoris.

Touchez ce bouton pour créer un Favori en entrant les valeurs de longitude

**Ami TomTom**

Pour obtenir davantage d'informations sur les Amis TomTom, voir **[TomTom](#page-46-0)  PLUS** [en page 47.](#page-46-0)

# **Comment utiliser un Favori ?**

et de latitude.

Normalement, vous utiliserez un Favori pour naviguer vers un lieu sans avoir à entrer l'adresse. Pour naviguer vers un Favori, procédez comme suit :

- 1. Appuyez sur l'écran pour afficher le menu principal.
- 2. Touchez **Naviguer vers...**
- 3. Touchez **Favori**.
- 4. Sélectionnez un Favori dans la liste.

Votre ONE vous calcule l'itinéraire.

5. Une fois que votre itinéraire est calculé, touchez **Terminé**.

Votre ONE commence immédiatement à vous guider vers votre destination avec des instructions vocales et des instructions visuelles à l'écran.

**Combien de Favoris puis-je créer ?**

Vous pouvez créer jusqu'à 48 Favoris. Si vous souhaitez en ajouter plus, nous vous suggérons de créer des catégories de PI et d'ajouter certains de vos Favoris en tant que PI.

Pour obtenir davantage d'informations sur les PI, voir **[Points d'intérêt](#page-22-0)** en page 23.

**Comment supprimer un Favori ?**

- 1. Appuyez sur l'écran pour afficher le menu principal.
- 2. Touchez **Modifier les préférences** pour ouvrir le menu Préférences.
- 3. Touchez **Gérer les Favoris**.

**Conseil**: touchez la flèche pour atteindre les boutons de la page suivante.

- 4. Touchez le Favori que vous souhaitez supprimer.
- 5. Touchez **Supprimer**.
- 1. Appuyez sur l'écran pour afficher le menu principal.
- 2. Touchez **Modifier les préférences** pour ouvrir le menu Préférences.
- 3. Touchez **Gérer les Favoris**.

**Conseil**: touchez la flèche pour atteindre les boutons de la page suivante.

- 4. Touchez le Favori que vous souhaitez supprimer.
- 5. Touchez **Renommer**.

# **Chapitre 10 Points d'intérêt**

<span id="page-22-0"></span>Les Points d'intérêt ou PI sont des lieux utiles sur la carte. En voici quelques exemples :

- Restaurants
- Hôtels
- Musées
- Parkings
- Stations service

**Affichage des PI (Points d'intérêt) sur la carte**

1. Touchez **Activer/Désactiver PI** dans le menu Préférences.

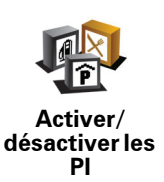

2. Sélectionnez les catégories de PI à afficher sur la carte.

Touchez **Chercher** pour rechercher un PI par son nom.

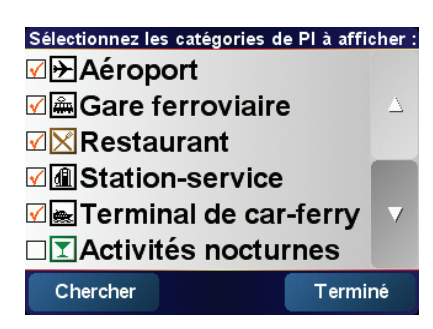

3. Touchez **Terminé**.

Les PI que vous avez sélectionnés sont indiqués sur la carte par des symboles.

**Navigation vers un PI**

- 1. Appuyez sur l'écran pour afficher le menu principal.
- 2. Touchez **Naviguer vers...** dans le Menu principal.
- 3. Touchez **Point d'Intérêt**.
- 4. Diminuez le choix des PI en sélectionnant la zone où le PI se situe.

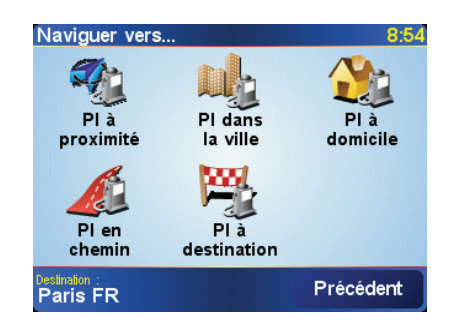

Vous pouvez sélectionner l'une des options suivantes :

- **PI à proximité** : pour faire une recherche dans la liste des PI à proximité de votre position actuelle.
- **PI dans la ville** : pour choisir un PI dans une ville particulière. Dans ce cas, vous devez spécifier une ville.
- **PI à domicile** : pour faire une recherche dans la liste des PI à proximité de votre adresse de base.

Si vous naviguez vers une destination, vous pouvez également faire votre choix dans une liste de PI qui se trouvent sur votre itinéraire ou près de votre destination. Choisissez une des options suivantes :

- **PI en chemin**
- **PI à destination**
- 5. Sélectionnez la catégorie de PI :

Touchez **Toute catégorie de PI** pour rechercher un PI par son nom.

Touchez la catégorie de PI si elle est affichée.

Touchez la flèche pour choisir dans toute la liste de catégories. Sélectionnez la catégorie dans la liste ou commencez à taper son nom et sélectionnez-la lorsqu'elle s'affiche dans la liste.

6. Sélectionnez le PI vers lequel vous souhaitez naviguer dans la liste de PI affichés. Le tableau ci-dessous vous explique les distances qui sont affichées à côté de chaque PI.

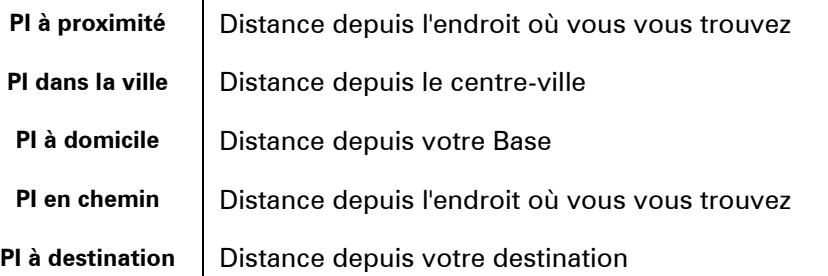

Si vous connaissez le nom du PI, touchez **Chercher** et tapez son nom. Sélectionnez-le dans la liste quand il apparaît.

Une fois que vous avez sélectionné un PI, l'itinéraire vers ce PI est calculé par votre TomTom ONE.

# **Gérer les PI (Points d'intérêt)**

Touchez **Gérer les PI** dans le menu Préférences.

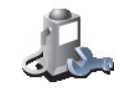

**Gérer les PI**

*À noter: le bouton Gérer les PI n'est disponible que lorsque tous les boutons du menu sont affichés. Pour afficher tous les boutons du menu, touchez Afficher TOUTES les options dans le menu Préférences.*

Par exemple, vous pouvez :

- Créer vos propres catégories de PI et y ajouter des PI.
- Définir des avertissements quand vous approchez des PI.

#### **Quel est l'intérêt de créer mes propres PI ?**

Un PI fonctionne comme un raccourci. Une fois que vous avez enregistré un endroit comme PI, vous n'avez plus jamais à retaper l'adresse de ce PI.

### **Comment créer mes propres PI ?**

- 1. Appuyez sur l'écran pour afficher le menu principal.
- 2. Touchez **Modifier les préférences**.
- 3. Touchez **Gérer les PI**.
- 4. Avant de pouvoir ajouter un PI, vous devez créer au moins une catégorie de PI. Chaque PI est attribué à une catégorie de PI. Vous pouvez ajouter des PI uniquement aux catégories que vous avez créées vous-même.

#### Touchez **Ajouter catégorie**.

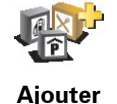

**catégorie**

5. Entrez un nom pour votre catégorie de PI, par exemple 'Amis' ou 'Restaurants favoris'. Puis, sélectionnez un marqueur pour votre catégorie de PI.

#### 6. Touchez **Ajouter PI**.

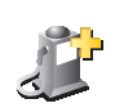

**Ajouter PI**

- 7. Sélectionnez la catégorie de PI à laquelle vous souhaitez ajouter le PI.
- 8. Sélectionnez l'emplacement de votre PI dans la liste ci-dessous.

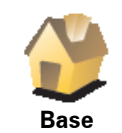

Vous pouvez définir l'adresse de votre Base comme PI .

Si vous voulez changer l'adresse de votre Base, vous pouvez créer un PI de cette adresse avant de la changer.

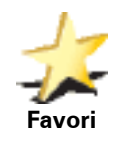

Vous pouvez créer un PI d'un Favori.

Vous ne pouvez créer qu'un nombre limité de Favoris. Si vous souhaitez créer plus de Favoris, vous devez d'abord en supprimer certains. Avant de supprimer un Favori, transformez-le en PI afin de ne pas perdre son adresse.

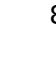

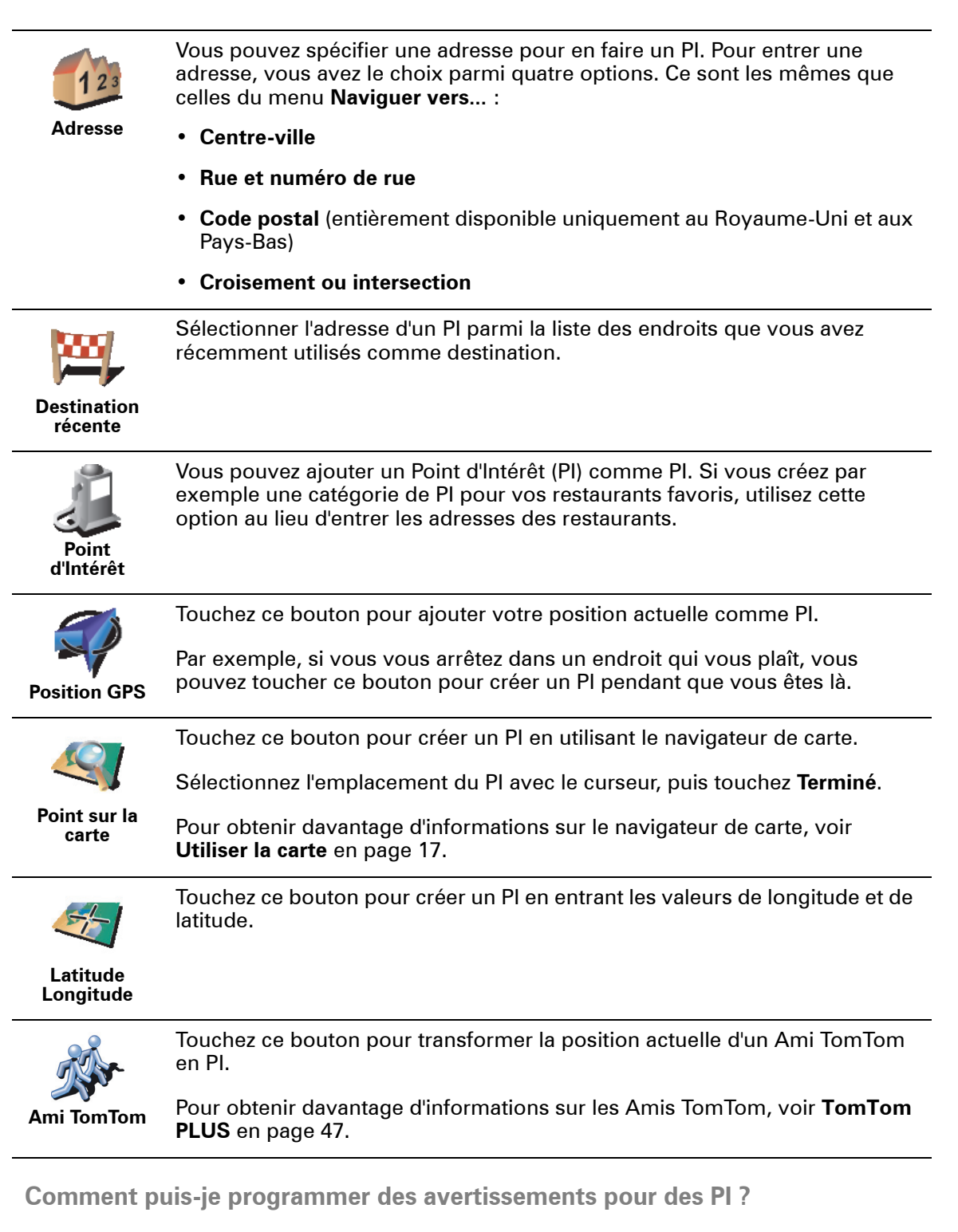

- 1. Appuyez sur l'écran pour afficher le menu principal.
- 2. Touchez **Modifier les préférences**.
- 3. Touchez **Gérer les PI**.

*À noter: le bouton Gérer les PI n'est disponible que lorsque tous les boutons du menu sont affichés. Pour afficher tous les boutons du menu, touchez Afficher TOUTES les options dans le menu Préférences.*

#### 4. Touchez **Avertir des PI imminents**.

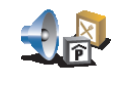

**Avertir des PI imminents**

5. Sélectionnez la catégorie de PI pour laquelle vous souhaitez être averti.

Sélectionnez la catégorie dans la liste ou commencez à taper son nom et sélectionnez-la lorsqu'elle s'affiche dans la liste.

6. Définissez à quelle distance du PI vous souhaitez recevoir l'avertissement.

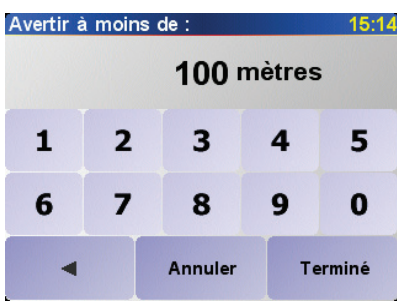

7. Choisissez le son de l'avertissement pour la catégorie de PI que vous avez sélectionnée.

# **Chapitre 11 Planification d'itinéraires**

<span id="page-27-0"></span>**Qu'est-ce qu'un itinéraire ?**

Un itinéraire est le programme d'un trajet qui comporte d'autres arrêts que votre destination finale.

Un itinéraire se compose des éléments suivants :

- Destination le point final de votre voyage, le lieu où vous souhaitez vous arrêter.
- Etapes lieux par lesquels vous désirez passer.

Voici un exemple d'itinéraire :

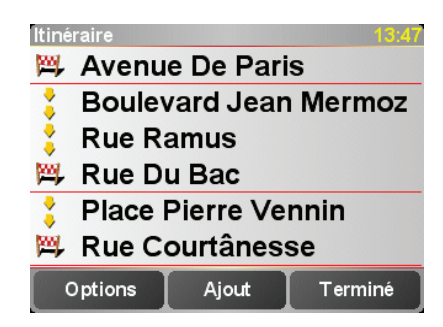

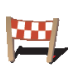

Ce symbole indique les destinations.

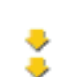

Ce symbole indique les étapes.

**Quand puis-je utiliser un itinéraire ?**

Vous pouvez utiliser un itinéraire pour ce type de déplacements :

- Vacances en voiture dans un pays avec de nombreux arrêts.
- Voyage de deux jours en voiture avec un arrêt pour la nuit.
- Trajet court passant par des Points d'Intérêt particuliers.

Dans tous ces exemples, vous pouvez toucher **Naviguer vers...** et sélectionner chaque lieu. Cependant, si vous utilisez un itinéraire, vous gagnez du temps en programmant tout à l'avance.

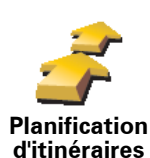

1. Appuyez sur l'écran pour afficher le menu principal.

2. Touchez **Planification d'itinéraires**.

 $\dot{A}$  noter: Ce bouton est disponible uniquement si toutes les options du menu *sont visibles. Pour afficher toutes les options du menu, touchez Afficher TOUTES les options.*

*Pour obtenir davantage d'informations, voir [Boutons et fonctionnalités](#page-30-1)  cachés [en page 31](#page-30-1).*

L'écran de planification d'itinéraires s'affiche. Au début, il n'y a pas d'éléments dans l'itinéraire.

3. Touchez **Ajouter** et sélectionnez un lieu.

**Conseil**

Vous pouvez ajouter des éléments dans n'importe quel ordre à votre itinéraire et le mettre au point ultérieurement.

### **Suivre un itinéraire**

Quand vous utilisez un itinéraire pour naviguer, votre trajet est calculé jusqu'à votre première destination sur celui-ci. Votre TomTom ONE calcule la distance et le temps restants jusqu'à votre première destination et non pour tout votre itinéraire.

Dès que vous commencez à utiliser un itinéraire, votre trajet est calculé à partir de votre position actuelle. Vous n'avez pas besoin de définir un point de départ.

Lorsque vous avez passé une étape ou atteint une destination, celle-ci est indiquée comme ayant été visitée.

Les étapes sont affichées sur la carte, mais ONE ne vous avertit pas lorsque vous approchez d'une étape ou que vous l'atteignez.

**Mettre au point un itinéraire**

Touchez un élément de votre itinéraire pour ouvrir une page de boutons afin de modifier cet élément. Les boutons affichés ci-dessous sont disponibles.

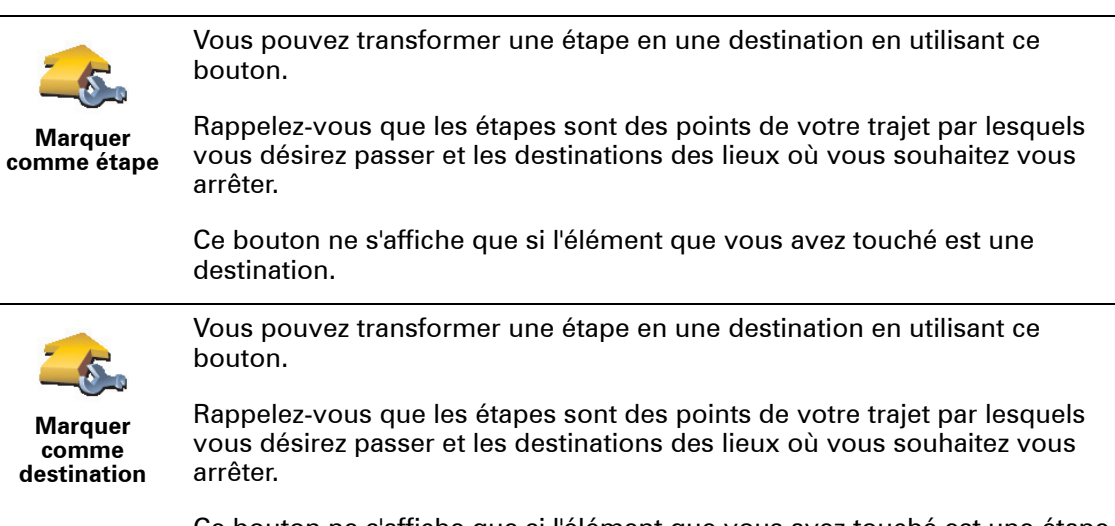

Ce bouton ne s'affiche que si l'élément que vous avez touché est une étape.

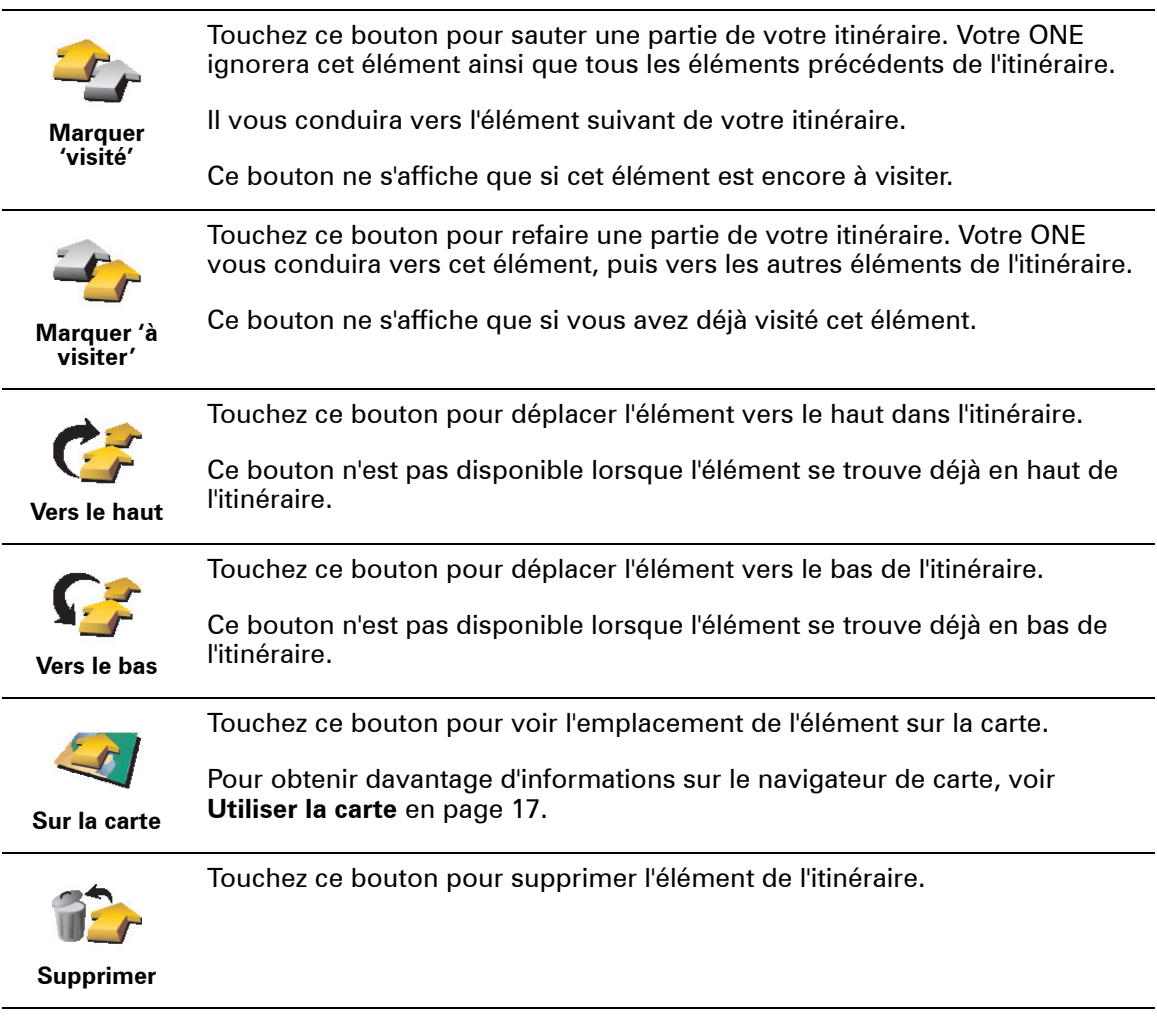

# **Commencer à utiliser un itinéraire**

Touchez **Options**, puis **Lancer la navigation**.

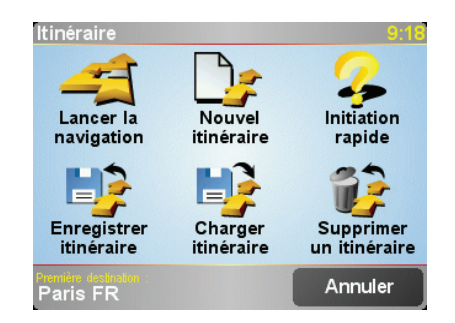

Une fois que vous avez créé un itinéraire, vous aurez peut-être envie de l'enregistrer. Pour enregistrer un itinéraire, touchez **Enregistrer itinéraire**.

Pour charger un itinéraire enregistré, touchez **Charger itinéraire**.

Pour créer un nouvel itinéraire, touchez **Nouvel itinéraire** et, pour le supprimer, touchez **Supprimer un itinéraire**.

# **Chapitre 12 Préférences**

Vous pouvez modifier de nombreux paramètres d'affichage et de comportement de votre TomTom ONE. Touchez **Modifier les préférences** dans le Menu principal.

#### <span id="page-30-2"></span><span id="page-30-1"></span><span id="page-30-0"></span>**Boutons et fonctionnalités cachés**

Quand vous commencez à utiliser votre TomTom ONE, tous les boutons ne sont pas affichés dans le menu.

De nombreux boutons et quelques fonctionnalités avancées sont cachés parce que vous n'en aurez pas besoin très souvent.

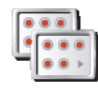

Pour afficher tous les boutons et toutes les fonctionnalités, touchez ce bouton dans le menu Préférences.

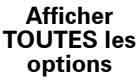

**Réduire les options de menu**

Une fois que vous avez terminé, nous vous conseillons de cacher à nouveau les boutons et fonctionnalités avancés en touchant ce bouton. Pour un usage quotidien, vous n'avez pas besoin de tous les boutons ni de toutes les fonctionnalités.

### **Couleurs nocturnes / Couleurs diurnes**

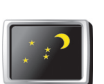

Touchez ce bouton pour réduire la luminosité de l'écran et avoir des couleurs plus foncées sur la carte.

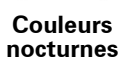

**Quand utiliser cela ?**

Lorsqu'il fait nuit dehors, il est plus facile de voir l'écran de votre ONE s'il est moins lumineux.

Pour revenir à un écran et des couleurs de carte plus lumineux, touchez le bouton **Couleurs diurnes**.

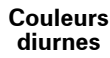

# **Désactiver le mode 3D / Activer le mode 3D**

Touchez ce bouton pour voir la carte depuis au-dessus tout en naviguant.

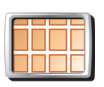

**Désactiver le mode 3D**

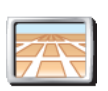

**Activer le mode 3D** Pour revenir à l'affichage de la carte depuis votre angle de vue en conduisant, touchez **Activer le mode 3D**.

**Quand utiliser cela ?**

Dans certaines situations, il est plus facile de voir la carte depuis au-dessus. Quand l'itinéraire est très compliqué, par exemple, ou si vous utilisez votre ONE pour naviguer en marchant.

#### <span id="page-31-0"></span>**Verrouillage de sécurité**

Touchez ce bouton pour définir vos préférences en matière de sécurité :

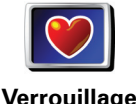

**de sécurité**

- Verrouillage de sécurité
- Désactiver le mode carte

### **Verrouillage de sécurité**

Quand vous activez le verrouillage de sécurité, vous ne pouvez plus accéder à tous les boutons et fonctionnalités de votre ONE pendant que vous conduisez.

Le menu principal affiche seulement les boutons qui peuvent vous être utiles pendant que vous conduisez.

Dès que votre voiture s'arrête, vous pouvez à nouveau accéder à tous les boutons et fonctionnalités.

## **Désactiver le mode carte**

Quand vous désactivez le mode carte, au lieu de voir votre position sur la carte en mode Conduite, vous voyez uniquement la prochaine instruction.

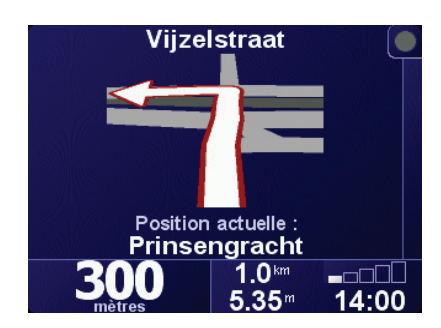

Lorsque vous touchez ce bouton, vous devez spécifier quand la carte doit être désactivée. Voici les trois options :

- **Toujours** vous verrez uniquement la prochaine instruction et les flèches. La carte ne s'affichera jamais.
- **A une certaine vitesse** vous permet de configurer la vitesse à laquelle la carte devra se désactiver. Lorsque vous roulez vite, la carte peut vous distraire.
- **Jamais** : la carte reste toujours activée.

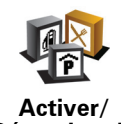

Touchez ce bouton pour définir les catégories de Points d'Intérêt (PI) qui doivent s'afficher sur la carte.

Sélectionnez dans la liste les PI que vous désirez voir sur votre carte :

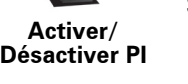

Sélectionnez les catégories de PI à afficher : √ Aéroport **√ A** Gare ferroviaire **<b>ZX**Restaurant ☑ diStation-service Terminal de car-ferry □**TActivités nocturnes** Chercher Terminé

Lorsque vous sélectionnez un PI, il s'affichera sur la carte avec le symbole que vous pouvez voir à côté de chaque catégorie dans la liste ci-dessus.

Pour trouver rapidement une catégorie de PI, touchez **Chercher**, puis commencez à taper le nom de la catégorie de PI. Dès que la catégorie s'affiche dans la liste, vous pouvez la sélectionner.

Pour obtenir davantage d'informations sur les PI, voir **[Points d'intérêt](#page-22-0)** en page 23.

**Désactiver les sons / Activer les sons**

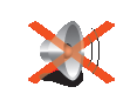

Touchez ce bouton pour désactiver les instructions vocales. Le bouton affiche maintenant **Activer les sons**. Si vous désactivez les sons, les avertissements sur les PI imminents seront également désactivés.

#### **Désactiver les sons Conseil**

Pour régler le volume, touchez **Préférences de volume** dans le menu Préférences. Pour obtenir davantage d'informations, voir **[Préférences de](#page-32-1)  volume** [en page 33.](#page-32-1)

Pour modifier rapidement le volume pendant que vous conduisez, touchez la partie en bas à gauche du Mode Conduite et bougez le bouton coulissant.

Pour changer de voix, touchez **Changer de voix** dans le menu Préférences.

### <span id="page-32-1"></span>**Préférences de volume**

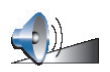

Touchez ce bouton pour modifier le volume des instructions vocales.

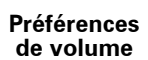

<span id="page-32-0"></span>**Gérer les Favoris**

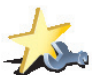

**Favoris**

Touchez ce bouton pour renommer ou supprimer des Favoris.

**Gérer les** 

Pour trouver rapidement un Favori, touchez Rechercher, puis commencer à taper le nom du Favori. Dès que le Favori s'affiche dans la liste, vous pouvez le sélectionner.

Pour obtenir davantage d'informations sur les Favoris, voir **Favoris** [en page 19](#page-18-0).

### <span id="page-33-0"></span>**Changer de base**

Touchez ce bouton pour définir ou modifier l'adresse de votre Base.

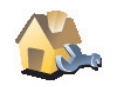

#### **Dois-je forcément choisir mon domicile comme Base ?**

**Changer de base**

Votre adresse de Base peut être un endroit où vous vous rendez souvent, votre bureau par exemple. Ce n'est pas nécessairement votre domicile.

#### **Pourquoi définir une adresse de Base ?**

Une fois que vous avez défini votre adresse de Base, vous pouvez rapidement naviguer vers cette dernière dès que vous avez besoin de vous y rendre. Dans le menu **Naviguer vers...**, touchez **Base**.

#### **Changer de voix**

Touchez ce bouton pour modifier la voix qui vous donne les instructions.

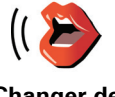

**Changer de voix**

### **Changer de langue**

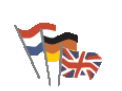

Touchez ce bouton pour modifier la langue utilisée pour tous les boutons et messages que vous voyez sur votre ONE.

#### **Changer de langue**

Vous avez un grand nombre de langues au choix. Quand vous changez de langue, il vous est aussi proposé de changer de voix.

# **Avertir des PI imminents**

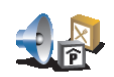

Touchez ce bouton pour être averti lorsque vous êtes près d'un Point d'Intérêt (PI).

**Avertir des PI imminents**

Par exemple, votre ONE peut vous indiquer quand vous êtes à proximité d'une station essence.

Pour obtenir davantage d'informations sur les PI et le réglage des avertissements sur les PI, voir **[Points d'intérêt](#page-22-0)** en page 23.

# **Régler l'horloge**

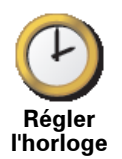

Touchez ce bouton pour définir l'heure et pour modifier son mode d'affichage.

La solution la plus facile pour régler l'heure est de toucher le bouton **Sync**. Votre ONE adoptera alors l'heure des informations GPS qu'il reçoit.

Pour obtenir davantage d'informations sur le GPS, voir **[Comment fonctionne la](#page-50-0)  [navigation ?](#page-50-0)** en page 51.

*À noter: après avoir utilisé Sync pour définir l'heure, il se peut que vous deviez ajuster l'heure en fonction de votre fuseau horaire. Votre ONE calcule votre fuseau horaire et vous donne toujours l'heure exacte grâce aux informations GPS.* 

*Vous ne pouvez utiliser la fonction Sync que si vous avez la réception GPS. Par conséquent, vous ne pouvez pas régler l'heure de cette façon quand vous êtes à l'intérieur.*

Touchez ce bouton pour changer de carte.

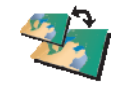

**Quand dois-je changer de carte ?**

**Changer carte**

Vous devez indiquer à votre ONE la carte vous souhaitez utiliser. S'il y a plusieurs cartes routières sur votre carte mémoire dans votre ONE, vous pouvez changer de carte.

*À noter: lorsque vous passerez à une autre carte, il vous faudra peut-être l'activer.*

**Préférences de clavier**

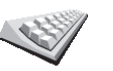

Touchez ce bouton pour sélectionner la taille des touches du clavier et la disposition du clavier. Vous avec le choix entre deux tailles :

- **Grand clavier**
- **Préférences de clavier**

• **Petit clavier** Trois dispositions de clavier sont possibles :

- **Clavier ABCD**
- **Clavier QWERTY**
- **Clavier AZERTY**

Vous utiliserez le clavier pour entrer votre destination ou pour rechercher des éléments dans une liste, comme des PI par exemple.

*À noter: le clavier ne contient aucun accent dans aucune langue puisque vous n'avez pas à entrer les lettres avec des accents. Tapez la lettre sans accent, votre ONE la reconnaîtra.*

*À noter: ce bouton n'est pas disponible si vous utilisez TomTom ONE sur des appareils sans écran tactile.*

**Gestion des cartes**

Ce bouton est disponible uniquement si toutes les options du menu sont visibles. Pour afficher toutes les options du menu, touchez **Afficher TOUTES les options**.

Pour obtenir davantage d'informations, voir **[Boutons et fonctionnalités](#page-30-2)  cachés** [en page 31.](#page-30-2)

Touchez ce bouton pour faire les choses suivantes :

- **Télécharger une carte** vous pouvez acheter de nouvelles cartes avec TomTom HOME. Pour obtenir davantage d'informations, voir la partie **[Utiliser TomTom](#page-48-0)  HOME** [en page 49.](#page-48-0)
- **Changer de carte** touchez ce bouton pour changer la carte que vous utilisez.
- **Supprimer une carte** touchez ce bouton pour libérer de l'espace sur votre ONE en supprimant une carte.

Ne supprimez pas de carte sauf si vous en avez déjà effectué une sauvegarde. Si vous supprimez une carte avant d'en faire une sauvegarde, vous ne pourrez plus la remettre sur votre ONE.

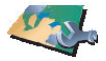

**Gestion des cartes**

Pour obtenir davantage d'informations sur les sauvegardes, voir **[Utiliser TomTom](#page-48-0)  HOME** [en page 49.](#page-48-0)

Vous pouvez aussi télécharger, ajouter ou supprimer des cartes avec TomTom HOME.

**Gérer les PI**

Ce bouton est disponible uniquement si toutes les options du menu sont visibles. Pour afficher toutes les options du menu, touchez **Afficher TOUTES les options**.

Pour obtenir davantage d'informations, voir **[Boutons et fonctionnalités](#page-30-2)  cachés** [en page 31.](#page-30-2)

Touchez ce bouton pour faire les choses suivantes :

• Programmez des alertes pour quand vous êtes près de PI.

**Gérer les PI**

Par exemple, votre ONE peut vous indiquer quand vous êtes à proximité d'une station essence.

• Créer vos propres catégories de PI et y ajouter des PI.

Vous pouvez, par exemple, créer une catégorie de PI intitulée "Amis" et ajouter les adresses de vos amis en tant que PI dans cette catégorie.

Pour obtenir davantage d'informations sur les PI, voir **[Points d'intérêt](#page-22-0)** en page 23.

**Préférences de barre d'état**

Ce bouton est disponible uniquement si toutes les options du menu sont visibles. Pour afficher toutes les options du menu, touchez **Afficher TOUTES les options**.

Pour obtenir davantage d'informations, voir **[Boutons et fonctionnalités](#page-30-2)  cachés** [en page 31.](#page-30-2)

Touchez ce bouton pour sélectionner les informations montrées sur la barre d'état.

- Durée restante temps de trajet estimé avant que vous n'arriviez à destination.
- Distance restante la distance qu'il vous reste à parcourir pour atteindre votre destination.
- Heure d'arrivée votre heure d'arrivée estimée.
- Heure actuelle

*À noter: si vous entrez une heure d'arrivée quand vous planifiez votre itinéraire, l'heure actuelle n'est pas affichée. Pour obtenir davantage d'informations, voir [Heures d'arrivée](#page-8-1) en page 9.*

- Nom de rue nom de la prochaine rue dans laquelle vous devez tourner.
- Vitesse votre vitesse.

Si la limitation de vitesse pour la route que vous empruntez est disponible, elle sera affichée près de votre vitesse. Si vous franchissez la limitation de vitesse, votre vitesse s'affichera en rouge.

*À noter: les informations sur les limitations de vitesse sont incluses avec la carte et ne sont pas disponibles pour toutes les routes.*

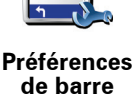

**d'état**

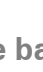

Quand vous démarrez votre TomTom ONE pour la première fois, la durée restante, la distance restante, l'heure d'arrivée et le nom de la rue s'affichent.

<span id="page-36-0"></span>**Modifier couleurs de carte**

Ce bouton est disponible uniquement si toutes les options du menu sont visibles. Pour afficher toutes les options du menu, touchez **Afficher TOUTES les options**.

Pour obtenir davantage d'informations, voir **[Boutons et fonctionnalités](#page-30-2)  cachés** [en page 31.](#page-30-2)

Touchez ce bouton pour sélectionner les palettes de couleur utilisées pour les couleurs nocturnes et diurnes des cartes.

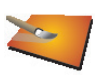

**Modifier couleurs de carte**

Vous pouvez aussi télécharger d'autres palettes de couleurs sur TomTom PLUS. Pour de plus amples informations, voir le dépliant TomTom PLUS inclus avec votre produit.

#### **Préférences de luminosité**

Ce bouton est disponible uniquement si toutes les options du menu sont visibles. Pour afficher toutes les options du menu, touchez **Afficher TOUTES les options**.

Pour obtenir davantage d'informations, voir **[Boutons et fonctionnalités](#page-30-2)  cachés** [en page 31.](#page-30-2)

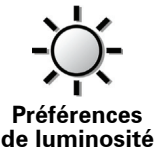

Touchez ce bouton pour régler la luminosité de votre écran. Vous pouvez régler la luminosité séparément pour les couleurs de cartes diurnes et nocturnes.

Vous pouvez régler la palette de couleurs de votre carte en touchant **Modifier couleurs de carte**. Pour de plus amples informations, veuillez vous référer à la partie **[Modifier couleurs de carte](#page-36-0)** en page 37.

### **Préférences de planification**

Ce bouton est disponible uniquement si toutes les options du menu sont visibles. Pour afficher toutes les options du menu, touchez **Afficher TOUTES les options**.

Pour obtenir davantage d'informations, voir **[Boutons et fonctionnalités](#page-30-2)  cachés** [en page 31.](#page-30-2)

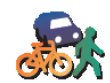

Touchez ce bouton pour définir le type d'itinéraire planifié quand vous sélectionnez une destination. Les options suivantes sont disponibles :

- **Me demander lors de la planification**
- **Toujours planifier le plus rapide**
- **Toujours planifier le plus court**
- **Toujours éviter les autoroutes**
- **Toujours planifier itinéraire pédestre**
- **Toujours planifier itinéraire cyclable**
- **Toujours planifier une vitesse limitée**

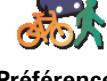

**Préférences de planification** **Préférences de péage**

Ce bouton est disponible uniquement si toutes les options du menu sont visibles. Pour afficher toutes les options du menu, touchez **Afficher TOUTES les options**.

Pour obtenir davantage d'informations, voir **[Boutons et fonctionnalités](#page-30-2)  cachés** [en page 31.](#page-30-2)

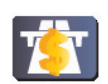

**Préférences de péage**

Touchez ce bouton pour définir la façon dont votre ONE doit gérer les péages s'il y en a sur le trajet vers la destination que vous avez définie.

Vous pouvez choisir de toujours éviter les autoroutes à péage, de ne jamais les éviter ou d'être interrogé s'il y a une autoroute à péage sur l'itinéraire planifié.

Si vous choisissez que votre ONE vous interroge quand il y a une autoroute à péage sur votre itinéraire, il vous demandera si vous voulez l'éviter dès que vous planifierez votre itinéraire.

### **Préférences de boussole**

Ce bouton est disponible uniquement si toutes les options du menu sont visibles. Pour afficher toutes les options du menu, touchez **Afficher TOUTES les options**.

Pour obtenir davantage d'informations, voir **[Boutons et fonctionnalités](#page-30-2)  cachés** [en page 31.](#page-30-2)

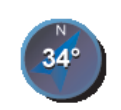

**Préférences de boussole**

Touchez ce bouton pour choisir d'afficher ou non une boussole et définir ce que la boussole doit indiquer. Les options suivantes sont disponibles :

- **Avec une flèche vers le nord** la flèche est toujours dirigée vers le nord et la direction vers laquelle vous roulez est indiquée en haut de la boussole..
- **Avec une flèche indiquant la direction suivie** la flèche indique toujours la direction que vous suivez et le haut de la boussole indique le nord.

Si vous sélectionnez l'une de ces options, vous devez ensuite choisir ce qui doit être affiché au milieu de la boussole :

- **Direction** la direction que vous suivez est indiquée au milieu de la boussole, comme direction de la boussole.
- **Degrés** - la direction que vous suivez est indiquée au milieu de la boussole en degrés.
- **Rien**
- **Avec une flèche vers la destination** la flèche indique toujours votre destination par rapport à la direction que vous suivez. La distance jusqu'à votre destination est indiquée au milieu de la boussole.
- **Rien** la boussole n'est pas affichée.

# **Définir unités**

Ce bouton est disponible uniquement si toutes les options du menu sont visibles. Pour afficher toutes les options du menu, touchez **Afficher TOUTES les options**.

Pour obtenir davantage d'informations, voir **[Boutons et fonctionnalités](#page-30-2)  cachés** [en page 31.](#page-30-2)

Touchez ce bouton pour définir les unités des options suivantes :

• Distances

• Temps

**Définir unités**

- Latitudes et longitudes
- Température
- Pression atmosphérique

**Utilisation par gaucher / Utilisation par droitier**

Ce bouton est disponible uniquement si toutes les options du menu sont visibles. Pour afficher toutes les options du menu, touchez **Afficher TOUTES les options**.

Pour obtenir davantage d'informations, voir **[Boutons et fonctionnalités](#page-30-2)  cachés** [en page 31.](#page-30-2)

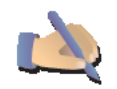

Touchez ce bouton pour déplacer vers la gauche de l'écran des boutons importants, comme **Terminé** et **Annuler** ainsi que la barre de zoom. Ceci vous permet de toucher plus facilement les boutons de la main gauche sans masquer l'écran.

**Utilisation par gaucher**

Pour redéplacer les boutons vers la droite de l'écran, touchez **Utilisation par droitier**.

*À noter: ce bouton n'est pas disponible si vous utilisez TomTom ONE sur des appareils non équipés d'un écran tactile.*

**Préférences dénomination**

Ce bouton est disponible uniquement si toutes les options du menu sont visibles. Pour afficher toutes les options du menu, touchez **Afficher TOUTES les options**.

Pour obtenir davantage d'informations, voir **[Boutons et fonctionnalités](#page-30-2)  cachés** [en page 31.](#page-30-2)

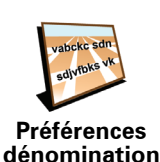

Touchez ce bouton pour définir ce qui est indiqué sur la carte en mode Conduite. Les options suivantes sont disponibles :

- **Afficher les numéros avant les noms de rue**
- **Afficher les noms de rue**
- **Afficher autoroute/panneau suivant** quand cette option est sélectionnée, le prochain axe principal sur votre itinéraire s'affiche en haut de l'écran en mode Conduite.

**Masquer conseils / Afficher conseils**

Ce bouton est disponible uniquement si toutes les options du menu sont visibles. Pour afficher toutes les options du menu, touchez **Afficher TOUTES les options**.

Pour obtenir davantage d'informations, voir **[Boutons et fonctionnalités](#page-30-2)  cachés** [en page 31.](#page-30-2)

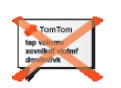

**Masquer les conseils**

Touchez ce bouton pour que votre ONE cesse de vous donner des conseils.

Après avoir masqué les conseils, le bouton affiche **Afficher conseils**. Touchez ce bouton pour réactiver les conseils.

**Propriétaire**

Ce bouton est disponible uniquement si toutes les options du menu sont visibles. Pour afficher toutes les options du menu, touchez **Afficher TOUTES les options**.

Pour obtenir davantage d'informations, voir **[Boutons et fonctionnalités](#page-30-2)  cachés** [en page 31.](#page-30-2)

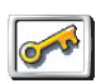

Touchez ce bouton pour entrer votre nom et adresse en tant que propriétaire du ONE et modifier ou effacer le mot de passe à 4 chiffres de votre ONE.

**Propriétaire**

Vous pouvez créer un mot de passe à 4 chiffres pour votre ONE avec TomTom HOME:

1. Connectez votre ONE à votre ordinateur et allumez-le.

TomTom HOME démarre automatiquement. Pour de plus amples renseignements sur l'installation de TomTom HOME sur votre ordinateur, voir **[Installer TomTom HOME](#page-48-1)** en page 49.

- 2. Dans le menu Options deTomTom HOME, cliquez sur Mon ONE.
- 3. Cliquez sur le bouton marche/arrêt de l'écran de votre ONE pour démarrer l'application sur votre ordinateur.
- 4. Dans le Menu principal, cliquez sur **Modifier les préférences**.
- 5. Cliquez sur **Propriétaire**. Vous pouvez maintenant indiquer un mot de passe à 4 chiffres pour votre ONE de façon à pouvoir vous en réserver l'usage.

Vous pouvez seulement créer un mot de passe à 4 chiffres avec TomTom HOME.

Vous pouvez seulement modifier ou effacer le mot de passe à 4 chiffres sur votre TomTom ONE.

### **Basculer l'écran**

Ce bouton est disponible uniquement si toutes les options du menu sont visibles. Pour afficher toutes les options du menu, touchez **Afficher TOUTES les options**.

Pour obtenir davantage d'informations, voir **[Boutons et fonctionnalités](#page-30-2)  cachés** [en page 31.](#page-30-2)

Touchez ce bouton pour faire basculer l'image à l'écran.

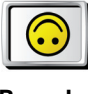

**Basculer l'écran**

**Configurer le GPS**

Ce bouton est disponible uniquement si toutes les options du menu sont visibles. Pour afficher toutes les options du menu, touchez **Afficher TOUTES les options**.

Pour obtenir davantage d'informations, voir **[Boutons et fonctionnalités](#page-30-2)  cachés** [en page 31.](#page-30-2)

Touchez ce bouton pour avoir des informations sur l'intensité de la réception GPS, votre position GPS et d'autres données GPS.

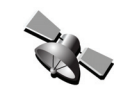

**Configurer le GPS**

# **Modifier le compte TomTom PLUS**

Ce bouton est disponible uniquement si toutes les options du menu sont visibles. Pour afficher toutes les options du menu, touchez **Afficher TOUTES les options**.

Pour obtenir davantage d'informations, voir **[Boutons et fonctionnalités](#page-30-2)  cachés** [en page 31.](#page-30-2)

Touchez ce bouton pour vous connecter à votre compte TomTom PLUS.

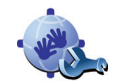

Si vous avez plus d'un compte TomTom PLUS ou si plusieurs personnes partagent le même compteONE, vous pouvez vous connecter sur un autre compte TomTom PLUS.

**Modifier le compte TomTom PLUS** 

### **Préférences de démarrage**

Ce bouton est disponible uniquement si toutes les options du menu sont visibles. Pour afficher toutes les options du menu, touchez **Afficher TOUTES les options**.

Pour obtenir davantage d'informations, voir **[Boutons et fonctionnalités](#page-30-2)  cachés** [en page 31.](#page-30-2)

**Préférences de démarrage** • **Reprendre au dernier point** - votre ONE démarrera là où vous l'avez laissé quand vous l'avez éteint.

Touchez ce bouton pour définir ce que votre ONE doit faire quand vous l'allumez.

- **Demander une destination** votre ONE démarrera avec le menu **Naviguer vers...**. Vous pouvez entrer immédiatement une destination.
- **Afficher menu principal** votre ONE démarrera avec le Menu principal.

### **Désactiver Bluetooth / Activer Bluetooth**

Ce bouton est disponible uniquement si toutes les options du menu sont visibles. Pour afficher toutes les options du menu, touchez **Afficher TOUTES les options**.

Pour obtenir davantage d'informations, voir **[Boutons et fonctionnalités](#page-30-2)  cachés** [en page 31.](#page-30-2)

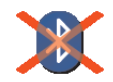

Touchez ce bouton pour désactiver entièrement la fonctionnalité Bluetooth sur votre ONE. Dans certains lieux, comme les hôpitaux et les aéroports, vous êtes tenu de désactiver Bluetooth sur tous vos appareils électroniques.

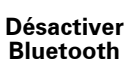

Pour réactiver Bluetooth, touchez **Activer Bluetooth**.

**Désactiver les données sans fil / Activer les données sans fil**

Les options suivantes sont disponibles :

Ce bouton est disponible uniquement si toutes les options du menu sont visibles. Pour afficher toutes les options du menu, touchez **Afficher TOUTES les options**.

Pour obtenir davantage d'informations, voir **[Boutons et fonctionnalités](#page-30-2)  cachés** [en page 31.](#page-30-2)

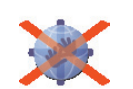

Touchez ce bouton pour ne plus recevoir de données sans fil. Vous serez toujours connecté à votre téléphone portable via Bluetooth et vous pourrez toujours effectuer ou recevoir des appels mains libres. En revanche, vous ne pourrez plus recevoir les données transférées par une connexion sans fil, comme TomTom Trafic.

**Désactiver les données sans fil**

Pour recevoir à nouveau des données sans fil, touchez **Activer les données sans fil**.

**Ne pas demander l'heure d'arrivée / Demander l'heure d'arrivée**

Ce bouton est disponible uniquement si toutes les options du menu sont visibles. Pour afficher toutes les options du menu, touchez **Afficher TOUTES les options**.

Pour obtenir davantage d'informations, voir **[Boutons et fonctionnalités](#page-30-2)  cachés** [en page 31.](#page-30-2)

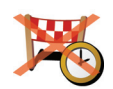

**Ne pas demander heure d'arrivée**

Touchez ce bouton pour que votre ONE cesse de vous demander si vous souhaitez arriver à une heure particulière quand vous planifiez un itinéraire.

Pour réactiver cette option, touchez **Demander heure d'arrivée**.

Pour obtenir davantage d'informations, voir **[Heures d'arrivée](#page-8-1)** en page 9.

### **Réinitialiser les valeurs par défaut**

Ce bouton est disponible uniquement si toutes les options du menu sont visibles. Pour afficher toutes les options du menu, touchez **Afficher TOUTES les options**.

Pour obtenir davantage d'informations, voir **[Boutons et fonctionnalités](#page-30-2)  cachés** [en page 31.](#page-30-2)

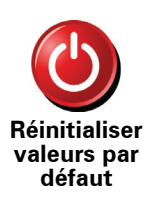

Touchez ce bouton pour réinitialiser les valeurs par défaut de votre TomTom ONE. Tous les paramètres, y compris les Favoris, votre Base, les avertissements pour les PI, les itinéraires que vous avez créés, les destinations récentes et les appels ou interlocuteurs récents, seront effacés.

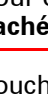

# **Chapitre 13 TomTom Trafic (Traffic)**

<span id="page-43-0"></span>**TomTom Trafic (Traffic)**

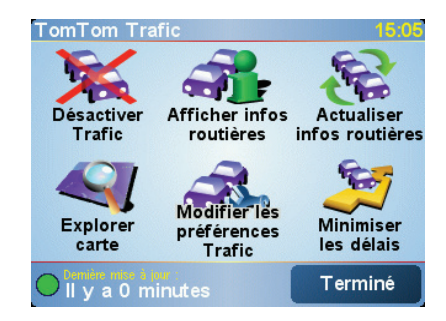

TomTom Trafic est un service de TomTom PLUS qui envoie des informations routières vers votre ONE. Pour utiliser TomTom Trafic, vous devez disposer d'un téléphone portable avec Bluetooth et d'une connexion pour le transfert de données sans fil comme GPRS, EDGE, UMTS ou CDMA.

TomTom Trafic se procure les informations les plus récentes auprès des meilleures sources locales. Profitez de l'essai gratuit pour découvrir TomTom Trafic. Pour obtenir davantage d'informations, voir la brochure TomTom PLUS.

*À noter: TomTom Trafic n'est pas disponible dans tous les pays ni dans toutes les régions. Rendez-vous sur www.tomtom.com/plus pour vérifier s'il est disponible dans votre pays.*

**Configuration de TomTom Trafic**

Pour recevoir TomTom Trafic, établissez d'abord une connexion entre votre téléphone mobile et votre TomTom ONE. Puis effectuez les opérations suivantes :

1. Touchez **TomTom Traffic** dans le Menu principal.

2. Touchez **Activer Trafic**.

**Utiliser Trafic**

Lorsque TomTom Trafic est activé, la barre Trafic est affichée à droite du Mode Conduite comme illustré ci-dessous :

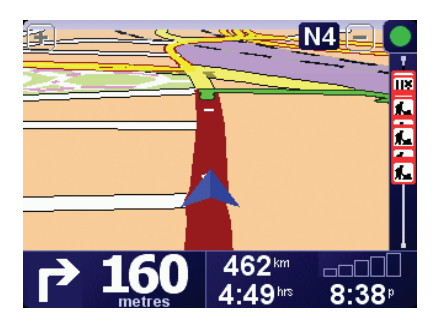

TomTom essaiera immédiatement de récupérer les toutes dernières informations sur la circulation routière.

*À noter: TomTom Trafic récupère les informations routières auprès de TomTom via la connexion sans fil pour le transfert de données de votre téléphone portable. Vous devez être connecté à votre téléphone et disposer d'un abonnement aux données sans fil auprès de votre opérateur de téléphonie mobile.* 

# **Actualisation des informations routières**

TomTom Traffic vous offre deux moyens d'actualiser les informations routières :

- Touchez **Actualiser infos routières** dans le menu Trafic.
- Régler Trafic pour qu'il soit régulièrement actualisé.

Pour ce faire, touchez **Modifier les préférences Trafic** dans le menu Trafic. Sélectionnez **Actualiser automatiquement les infos routières en cours de route**, puis touchez **Terminé**.

Ensuite, on vous demande si vous souhaitez limiter le nombre d'actualisations de Trafic.

Si vous choisissez de ne pas limiter la fréquence d'actualisation de Trafic, TomTom vous enverra les informations actualisées sur votre ONE dès qu'elles seront disponibles.

Si vous choisissez de limiter la fréquence d'actualisation de Trafic, on vous demande de définir un intervalle.

TomTom enregistre cet intervalle et envoie de nouvelles informations routières à la fréquence que vous avez défini. S'il n'y a pas de nouvelles informations routières, TomTom n'enverra aucune information à votre ONE. Ceci économise de l'argent puisque votre connexion de données sans fil n'est pas utilisée s'il n'y a pas de nouvelles informations.

### **Utiliser les informations sur le trafic**

Le fait d'avoir des informations actualisées sur la circulation routière peut vous permettre de réduire votre temps de trajet.

A chaque fois que vous planifiez un itinéraire, les dernières informations sur le trafic que vous recevez de TomTom sont prises en compte par votre ONE dans la planification de votre itinéraire.

Votre ONE peut aussi recalculer votre itinéraire si l'état de la circulation change après votre départ :

1. Touchez **Modifier les préférences Trafic** dans le menu Trafic.

2. Sélectionnez **Optimiser automatiquement l'itinéraire après actualisation**.

Après avoir reçu de nouvelles informations routières, votre ONE optimisera automatiquement votre itinéraire.

*À noter: le meilleur itinéraire peut être celui qui était planifié à l'origine.*

# **Chapitre 14 TomTom PLUS**

<span id="page-46-0"></span>TomTom PLUS est un ensemble de services pour vous tenir informé et vous distraire pendant que vous voyagez.

Vous pouvez vous abonner à toute une série de services et les télécharger soit directement sur votre ONE, soit sur votre ordinateur d'où vous pouvez ensuite les transférer sur votre ONE.

### **Conseils**

- Nous ajoutons régulièrement de nouveaux services. Utilisez TomTom HOME ou rendez-vous sur **www.tomtom.com/plus** pour savoir ce qui est disponible.
- Pour télécharger des services TomTom PLUS sur votre ONE, vous avez besoin d'un téléphone portable Bluetooth et d'une connexion de données sans fil (GPRS, EDGE, UMTS ou CDMA). Il se peut que votre opérateur de téléphonie mobile vous facture des frais pour l'utilisation de la connexion de données sans fil.

N'oubliez pas que vous pouvez télécharger beaucoup de services TomTom PLUS sur votre ordinateur sans avoir besoin d'installer une connexion pour le trnasfert de données sans fil.

• Tous les services ne sont pas disponibles dans tous les pays. Pour de plus amples informations, rendez-vous sur **www.tomtom.com/plus**

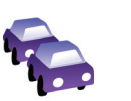

#### **Trafic**

Recevez les mises à jour les plus fiables et les plus rapides depuis des sources locales.

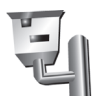

### **Radars**

Soyez intelligent et respectez les limites de vitesse.

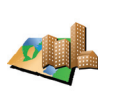

#### **Cartes**

Téléchargez des cartes détaillées de nombreuses villes dans le monde et même de pays entiers.

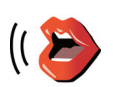

#### **Voix**

Recevez les instructions par John Cleese ou d'autres voix comiques.

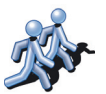

#### **Amis**

La messagerie instantanée et la navigation se conjuguent sur votre ONE.

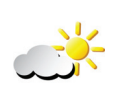

#### **Météo**

Obtenez les prévisions météo à cinq jours ou le temps sur votre lieu de destination.

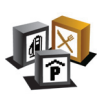

#### **Points d'intérêt**

Recherchez rapidement les lieux qu'il vous faut avec les emplacements de milliers de Points d'intérêts (PI).

# **Chapitre 15 Utiliser TomTom HOME**

<span id="page-48-0"></span>TomTom HOME peut vous servir, par exemple pour ceci :

- Effectuer et restaurer des sauvegardes de votre TomTom ONE.
- Gérer les cartes routières, les voix, les PI et autres suppléments sur votre ONE.
- Voir la version complète du manuel d'utilisation, disponible en 21 langues.
- Planifier des itinéraires à l'avance.
- Acheter des services TomTom PLUS et gérer vos abonnements.

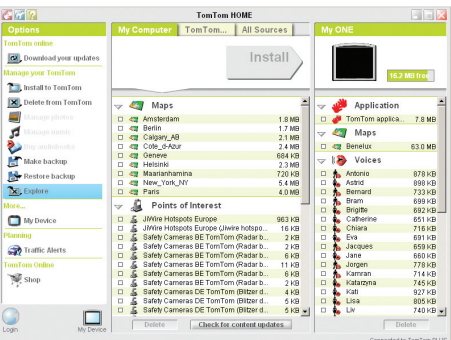

### <span id="page-48-1"></span>**Installer TomTom HOME**

Pour installer TomTom HOME, insérez le CD qui accompagne votre ONE dans votre ordinateur.

Si l'installation ne démarre pas, recherchez le CD sur votre ordinateur et doublecliquez sur le fichier **Installer TomTom HOME**.

Connectez votre ONE à votre ordinateur et allumez-le.

*Remarque : La batterie de votre ONE se charge pendant que l'appareil est connecté à votre ordinateur, mais elle ne se chargera que lentement (4 heures). Vous devez également éteindre votre ONE pour le charger à l'aide de l'ordinateur.*

### **Sauvegarder**

L'une des choses les plus importantes que vous permet votre TomTom HOME, c'est de faire une sauvegarde de votre TomTom ONE.

1. Connectez votre ONE à votre ordinateur avec le câble USB et allumez votre ONE.

TomTom HOME démarre de lui-même.

- 2. Cliquez sur **Sauvegarder** sous **Contenu**.
- 3. Cliquez sur **Sauvegarder**.

#### TomTom HOME effectue une sauvegarde de votre ONE sur votre ordinateur.

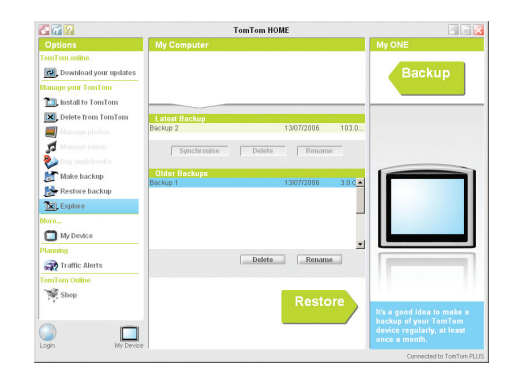

# **Restauration à partir d'une sauvegarde**

En cas de problème avec votre ONE, vous pouvez restaurer la sauvegarde.

Suivez les étapes 1 et 2 ci-dessus, puis sélectionnez la dernière sauvegarde et cliquez sur **Restaurer**.

La dernière sauvegarde sera restaurée sur votre ONE.

Pour obtenir davantage d'informations, voir l'Aide incluse avec TomTom HOME.

# **Chapitre 16 Comment fonctionne la navigation ?**

# <span id="page-50-0"></span>**Global Positioning System (GPS)**

Pour vous naviguer jusqu'à votre destination, votre TomTom ONE doit savoir où vous êtes actuellement. Pour trouver votre position actuelle, votre TomTom ONE utilise le Global Positioning System (GPS). Le GPS est disponible gratuitement et sans abonnement.

Le GPS utilise des satellites pour transmettre des signaux à des récepteurs GPS. Votre TomTom ONE a un récepteur GPS incorporé. Grâce aux signaux GPS, votre TomTom ONE peut déterminer où vous êtes et à quelle vitesse vous roulez. Les signaux GPS fonctionnent par tous les temps, dans le monde entier.

*À noter: votre TomTom ONE ne retransmet pas votre position, ce qui fait que personne ne peut l'utiliser pour vous suivre quand vous conduisez. Vous pouvez néanmoins envoyer votre position aux Amis TomTom. Pour obtenir davantage d'informations, rendez-vous sur www.tomtom.com/plus*

**Cartes**

Une fois que votre ONE sait où vous êtes et que vous lui avez dit où vous souhaitez aller, il utilise la mémoire numérique sur la carte mémoire pour calculer le meilleur itinéraire jusqu'à votre destination.

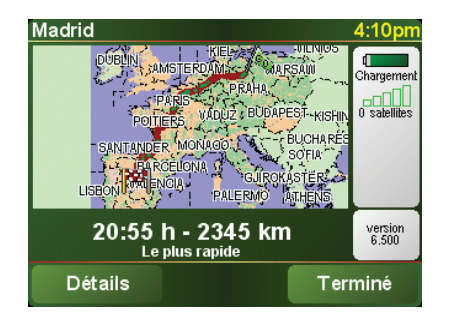

# **Chapitre 17 TomTom Garantie Limitée**

# GARANT

Achats en dehors des USA et du Canada : Si vous avez effectué votre achat en dehors des États-unis ou du Canada, cette Garantie Limitée est accordée par, et cette Limitation de Responsabilité stipulée pour, TomTom International B.V., Rembrandtplein 35 CT Amsterdam (Pays-Bas).

### CE QUI EST COUVERT PAR CETTE GARANTIE

1) TomTom International B.V. ("TomTom") vous certifie que le Matériel est garanti contre tout vice de fabrication ou de matériau lorsqu'il est utilisé dans des conditions normales (" Vices ") pendant deux (2) ans à compter de la date où vous avez acheté le matériel (" Période de Garantie "). Pendant la durée de la Période de Garantie, le Matériel sera réparé ou remplacé, au choix de TomTom (" Garantie Limitée ") sans frais de pièces ou de main d'œuvre. Cette Garantie Limitée ne couvre que le remplacement du matériel. Si le Matériel est réparé après l'expiration de la Période de Garantie, la Période de Garantie pour la réparation expirera six (6) mois suivant la date de la réparation.

### CE QUI N'EST PAS COUVERT PAR CETTE GARANTIE

2) La Garantie Limitée ne couvre pas l'usure normale et l'usage abusif, ne joue pas lorsque le Matériel a été ouvert ou réparé par une personne non agréée par TomTom et ne couvre ni la réparation ni le remplacement de tout ou partie du Matériel consécutifs à des dommages résultant de : la mauvaise utilisation, la présence d'humidité ou de liquides, la proximité ou l'exposition à une source de chaleur, un accident, l'usage abusif, l'utilisation non conforme aux instructions livrées avec le Matériel, la négligence ou l'utilisation inadéquate. La Garantie Limitée ne couvre pas les dommages physiques à la surface du Matériel. La présente Garantie Limitée ne couvre pas le(s) Logiciel(s) qui est livré avec ou installé sur le Matériel.

### COMMENT ACTIONNER LA GARANTIE

3) Pour introduire une réclamation pour Vice, vous devez contacter TomTom au cours de la Période de Garantie par courriel via www.tomtom.com afin d'exposer la nature du Vice et obtenir un numéro RMA d'autorisation de retour de matériel (Return Materials Authorization) si nécessaire. Vous devez retourner le Matériel au cours de la Période de Garantie, accompagné des détails concernant le Vice, à l'adresse qui vous sera communiquée par TomTom. Si vous constatez un Vice et si vous faites parvenir à TomTom une réclamation valide selon les termes de cette Garantie Limitée postérieurement aux cent quatre-vingt (180) premiers jours de la Période de Garantie, TomTom peut vous facturer les frais d'expédition et de manutention liés à la réparation ou au remplacement du Matériel, dans les limites raisonnables. Vous devez vous soumettre à toute autre procédure de renvoi stipulée, le cas échéant, par TomTom.

4) Dans certaines juridictions, il est impossible de limiter ou d'exclure sa responsabilité. Si une partie de cette Garantie Limitée était déclarée nulle ou inapplicable, les autres clauses de cette Garantie Limitée conserveraient néanmoins toute leur force et leurs effets.

5) La présente Garantie Limitée est l'unique garantie expresse qui vous est accordée et remplace toute autre garantie expresse ou obligation similaire éventuelle figurant sur les publicités, documentation, emballage ou autres communications.

6) Hormis la Garantie Limitée et dans les limites maximales permises par la loi en vigueur, TomTom et ses Fournisseurs proposent le Logiciel et le Matériel EN L'ÉTAT AVEC TOUS LEURS DÉFAUTS et déclinent par la présente Garantie Limitée toute autre garantie ou condition expresse, implicite ou statutaire, notamment et sans aucune restriction, les garanties implicites (éventuelles), les obligations ou les conditions de qualité satisfaisante, d'utilisation dans un but particulier, de fiabilité ou de disponibilité, d'exactitude ou d'exhaustivité des réponses, des résultats, des efforts professionnels, d'absence de virus et d'absence de négligence pour le Logiciel et/ou le Matériel, et la fourniture ou l'absence de fourniture de support ou autres services, informations, logiciels et contenu associés par le Logiciel et/ou le Matériel, ou résultant de l'utilisation du Logiciel et/ou du Matériel. En outre, la jouissance paisible, la possession paisible et la non contrefaçon relatives du Matériel ne sont pas garanties. Cette exclusion ne s'applique (i) ni aux conditions implicites quant au titre, (ii) ni à aucune garantie implicite de conformité à la description. Si le droit applicable prévoit des garanties implicites tenant au Logiciel et/ou au Matériel, lesdites garanties sont limitées à quatre-vingt-dix (90) jours. Certains états et/ou juridictions ne tolèrent pas de limitations de durée des garanties implicites, de sorte que la limitation précitée peut ne pas vous concerner.

7) La présente Garantie Limitée n'affecte aucun des droits octroyés par la loi applicable en matière de vente de biens de consommation.

8) Cette Garantie Limitée n'est pas transférable.

# LIMITATION DE RESPONSABITITE

9) Ni TomTom, ni ses fournisseurs, ne sont tenus responsables des dommages ou pertes directs, indirects, accessoires, accidentels, fortuits ou autres, (en ce compris, et de façon non exhaustive, les dommages ou pertes liées à l'impossibilité d'utiliser l'équipement ou d'accéder aux données, la perte de données, la perte de chiffre d'affaires ou de bénéfices, l'interruption du travail ou de l'occupation) que vous ou des tiers pourriez subir, et découlant de l'utilisation ou de l'impossibilité d'utiliser le Logiciel et/ou le Matériel, y compris dans les cas où TomTom aura été avisé de la possibilité de tels dommages ou pertes.

10) Nonobstant les dommages ou pertes que vous pouvez avoir subis pour une raison quelconque (y compris tout dommage décrit ci-dessus et tout dommage direct ou général contractuel ou autre), la responsabilité de TomTom et de ses fournisseurs est limitée au montant que vous avez payé pour l'acquisition du Logiciel et/ou du Matériel.

11) TomTom n'est responsable (i) ni des fraudes commises par ses employés et/ou agents, (ii) ni des représentations frauduleuses émanant de ses employés et/ou agents.

12) Nonobstant ce qui précède, la responsabilité de chacune des parties pour préjudice mortel ou corporel causé par sa propre négligence ne sera pas limitée.

# **Chapitre 18 Remarques au sujet de la batterie**

Nous vous conseillons de charger complètement votre TomTom ONE la première fois que vous le connectez à votre ordinateur. Il faut compter environ deux heures pour charger complètement la batterie.

*À noter: votre TomTom ONE consomme peu d'énergie de batterie pour rester tel qu'il est lorsque vous l'éteignez. Si vous ne le chargez pas pendant une longue période, il perdra cet état et votre TomTom ONE redémarrera. Vos réglages seront néanmoins préservés.*

# **Chapitre 19 Addendum**

**Important Safety Notices and Warnings** 

#### **Global Positioning System**

The Global Positioning System (GPS) is a satellite-based system that provides location and timing information around the globe. GPS is operated and controlled under the sole responsibility of the Government of the United States of America which is responsible for its availability and accuracy. Any changes in GPS availability and accuracy, or in environmental conditions, may impact the operation of your TomTom ONE. TomTom International B.V. and TomTom, Inc. cannot accept any liability for the availability and accuracy of GPS.

#### **Use with Care**

Use of TomTom ONE for navigation still means that you need to drive with due care and attention.

#### **Aircraft and Hospitals**

Use of devices with an antenna is prohibited on most aircraft, in many hospitals and in many other locations. TomTom ONE must not be used in these environments.

#### **Battery**

This product uses a Lithium-Ion battery. Do not use it in a humid, wet and/or corrosive environment. Do not put, store or leave your product in or near a heat source, in a high temperature location, in strong direct sunlight, in a microwave oven or in a pressurized container, and do not expose it to temperatures over 60 C (140 F). Failure to follow these guidelines may cause the Lithium-Ion battery to leak acid, become hot, explode or ignite and cause injury and/or damage. Do not pierce, open or disassemble the battery. If the battery leaks and you come into contact with the leaked fluids, rinse thoroughly with water and seek medical attention immediately. For safety reasons, and to prolong the lifetime of the battery, charging will not occur at low (below 0 C/32 F) or high (over 45 C/113 F) temperatures.

Temperatures: Standard operation: -10 C (14 F) to +55 C (131 F); short period storage: -20 C (-4 F) to  $+60$  C (140 F); long period storage: -20 C (-4 F) to  $+25$  C (77 F).

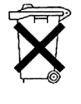

THE LITHIUM-ION BATTERY CONTAINED IN THE PRODUCT MUST BE RECYCLED OR DISPOSED OF PROPERLY. USE TOMTOM ONE ONLY WITH THE SUPPLIED DC POWER LEAD (CAR CHARGER/BATTERY CABLE) AND AC ADAPTER (HOME CHARGER) FOR BATTERY CHARGING.

To recycle your TomTom ONE unit please see your local approved TomTom service center.

#### **SPECIAL NOTE REGARDING DRIVING IN CALIFORNIA**

California Vehicle Code Section 26708 (a) (1) provides that "No persons shall drive any motor vehicle with an object or material placed, displayed, installed, affixed, or applied upon the windshield or side or rear windows." Drivers in California should not use a suction mount on their windshield, side or rear windows. TomTom Inc. bears no responsibility for any fines, penalties or damage that may be incurred by disregarding this notice. While driving in California, TomTom recommends the use of its Alternative Mounting Kit, which includes options for mounting TomTom devices on the dashboard and using the air vents. See www.tomtom.com for more information about this mounting option.

Note: this section of the California Vehicle Code applies to anyone driving in California, not just California residents.

#### **FCC Information for the User**

The device used for this transmitter must not be co-located simultaneously operating in conjunction with any other transmitter.

#### **Exposure to Radio Frequency Radiation**

Except for the Remote Control unit the following applies to the other parts: To comply with RF exposure requirements please maintain a separation distance of at least 20 cm / 7 inches from any part of the product.

#### **Radio and Television Interference**

This equipment radiates radio frequency energy and if not used properly - that is, in strict accordance with the instructions in this manual - may cause interference to radio communications and television reception.

It has been tested and found to comply with the limits for a Class B digital device pursuant to part 15 of the FCC Rules. These are designed to provide reasonable protection against harmful interference in a residential installation. However, there is no guarantee that interference will not occur in a particular installation. If this equipment does cause harmful interference to radio or television reception, which can be determined by turning the equipment off and on, the user is encouraged to try to correct the interference by one or more of the following measures:

- Reorient or relocate the receiving antenna.
- Increase the separation distance between the equipment and the receiver.
- If you are using the equipment with a mains adapter, plug it into an outlet which is on a different circuit from that to which the receiver is connected.
- Consult an experienced radio/TV technician for help.

#### **Important**

This equipment was tested for FCC compliance under conditions that included the use of shielded cables and connectors between it and the peripherals. It is important that you use shielded cable and connectors to reduce the possibility of causing radio and television interference. Shielded cables, suitable for the product range, can be obtained from an authorised dealer. If the user modifies the equipment or its peripherals in any way, and these modifications are not approved by TomTom, the FCC may withdraw the user's right to operate the equipment. For customers in the USA, the following booklet prepared by the Federal Communications Commission may be of help: "How to Identify and Resolve Radio-TV Interference Problems". This booklet is available from the US Government Printing Office, Washington, DC 20402. Stock No 004-000-00345-4.

#### **Tested to Comply with FCC Standards for Home or Office Use**

TomTom ONE has been tested to – and complies with – part 15 of the FCC rules. Operation is subject to the following two conditions:

- 1. This device may not cause harmful interference.
- 2. This device must accept any interference received, including interference that may cause undesired operation.

#### **Responsible party in North America**

TomTom, Inc., 150 Baker Avenue, Concord, MA 01742

Tel: 866 48-6866 option 1 (1-866-4-TOMTOM)

#### **Emissions information for Canada**

This Class B digital apparatus complies with Canadian ICES-003. Cet appareil numérique de la classe B est conforme à la norme NMB-003 du Canada.

#### **CE Marking**

This equipment complies with the requirements for CE marking when used in a residential, commercial, vehicular or light industrial environment.

#### **R&TTE Directive**

This equipment complies with the essential requirements of EU Directive 99/5/EC (declaration available at www.tomtom.com).

Diese Ausrüstung erfüllt die wesentlichen Anforderungen der EU-Richtlinie 99/5/ EC (Erklärung verfügbar unter www.tomtom.com).

Cet équipement remplit les conditions édictées dans la Directrive EC/99/5 (document disponible sur www.tomtom.com).

Deze apparatuur is conform de eisen van de EU-richtlijnen 99/5/EC (verklaring beschikbaar op www.tomtom.com).

Questa apparecchiatura soddisfa le condizioni essenziali della Direttiva Europeea 99/5/EC (dichiarazione disponibile su www.tomtom.com).

Este equipo cumple con los requisitos esenciales de la Directiva 99/5/EC de la EU (declaración disponible en www.tomtom.com).

Dette udstyr overholder de grundlæggende krav i EU-direktiv 99/5/EC (erklæring herom kan findes på www.tomtom.com).

Denna utrustning rättar sig efter de nödvändiga krav från EU direktiv 99/5/EC (deklaration finns på www.tomtom.com).

Tämä laite täyttää oleellisilta osin EU:n direktiivin 99/5/EY vaatimukset (vaatimustenmukaisuusvakuutus on nähtävänä osoitteessa www.tomtom.com).

Este equipamento está em conformidade com os requisitos essenciais da Directiva da UE 99/5/CE (declaração disponível em www.tomtom.com).

TomTom tímto prohlašuje, že TomTom ONE je ve shodě se základními požadavky a dalšími příslušnými ustanoveními směrnice 1995/5/ES (NV č. 426/2000 Sb.) a Prohlášení o shodě je k dispozici na www.tomtom.com. Toto zařízení lze provozovat v České republice na základě generální licence č. GL - 12/R/2000.

Seadmed vastavad EL direktiivi 99/5/EÜ põhinõuetele (vt www.tomtom.com).

A jelen berendezés megfelel az EU 99/5/EC direktívája meghatározta szükséges előírásoknak (a nyilatkozat a www.tomtom.com honlapon található).

Ši įranga atitinka visus ES direktyvos 99/5/EB reikalavimus (deklaracijos tekstas tinklapyje www.tomtom.com).

Šis produkts atbilst visām ES noteiktajām Direktīvām 99/5/EC (deklarācija ir pieejama www.tomtom.com ).

Sprzęt ten jest zgodny z podstawowymi wymaganiami Dyrektywy UE 99/5/EC (deklarację mozna pobrać ze strony internetowej www.tomtom.com).

TomTom týmto vyhlasuje, že TomTom ONE spĺňa základné požiadavky a všetky príslušné ustanovenia Smernice 1995/5/ES (NV č.443/2001 Z.z.) a Vyhlásenie o zhode je k dispozícii na www.tomtom.com. Toto zariadenie je možné prevádzkovat' v Slovenskej republike na základe Všeobecného povolenia č. VPR-01/2001.

Bu cihaz AB Direktifi 99/5/AT'nin (beyanat www.tomtom.com adresinde mevcuttur) zorunlu gerekliliklerine uygundur.

#### **WEEE Directive**

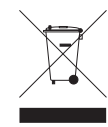

In line with EU Directive 2002/96/EC for waste electrical and electronic equipment (WEEE), this electrical product must not be disposed of as unsorted municipal waste. Please dispose of this product by returning it to the point of sale or to your local municipal collection point for recycling. For more information, see www.tomtom.com

In Übereinstimmung mit der Richtlinie 2002/96/EG des Europäischen Parlaments und des Rates über Elektro- und Elektronik-Altgeräte (WEEE) darf dieses Elektrogerät nicht im normalen Hausmüll oder dem Gelben Sack entsorgt werden. Wenn Sie dieses Produkt entsorgen möchten, bringen Sie es bitte zur Verkaufsstelle zurück oder zum Recycling-Sammelpunkt Ihrer Gemeinde. Weitere Informationen hierzu finden Sie unter www.tomtom.com

Conformément à la Directive 2002/96/EC sur les déchets d'équipements électriques et électroniques (DEEE), ce produit électrique ne doit en aucun cas être mis au rebut sous forme de déchet municipal non trié. Veuillez vous débarrasser de ce produit en le renvoyant à son point de vente ou au point de ramassage local dans votre municipalité, à des fins de recyclage. Pour plus d'informations, consultez le site www.tomtom.com

In navolging van richtlijn 2002/96/EG van het Europees Parlement en de Raad betreffende afgedankte elektrische en elektronische apparatuur (AEEA) mag dit elektrische product niet als ongescheiden huisvuil worden weggedaan. Breng dit product terug naar de plaats van aankoop of naar het gemeentelijke afvalinzamelingspunt voor recycling. Kijk voor meer informatie op www.tomtom.com

In ottemperanza alla Direttiva UE 2002/96/EC sui rifiuti di apparecchiature elettriche ed elettroniche (RAEE), questo prodotto elettrico non deve essere smaltito come rifiuto municipale misto. Si prega di smaltire il prodotto riportandolo al punto vendita o al punto di raccolta municipale locale per un opportuno riciclaggio. Per ulteriori informazioni, consultare il sito www.tomtom.com

De conformidad con la Directiva 2002/96/CE de la UE sobre residuos de aparatos eléctricos y electrónicos (RAEE), este producto eléctrico no puede desecharse con el resto de residuos no clasificados. Deshágase de este producto devolviéndolo al punto de venta o a un punto de recogida municipal para su reciclaje. Si desea más información, visite www.tomtom.com

I henhold til EU-direktiv 2002/96/EF om affald af elektrisk og elektronisk udstyr (WEEE) må dette udstyr ikke bortskaffes som usorteret husholdningsaffald. Bortskaf dette produkt ved at returnere det til salgsstedet eller til det lokale indsamlingssted, så det kan genbruges. Besøg www.tomtom.com for at få flere oplysninger.

I linje med EU-direktiv 2002/96/EG om avfall som utgörs av eller innehåller elektriska eller elektroniska produkter (WEEE) får denna elektriska produkt inte bortskaffas som osorterat kommunalt avfall. Bortskaffa den i stället genom att lämna in den på försäljningsstället eller din lokala återvinningsstation. Se www.tomtom.com för mer information.

EU:n sähkö- ja elektroniikkalaiteromudirektiivin (2002/96/EY) mukaisesti tätä elektroniikkalaitetta ei saa laittaa lajittelemattoman yhdyskuntajätteen sekaan. Hävitä laite palauttamalla se ostopaikkaan tai viemällä se elektroniikkaromun keräyspisteeseen. Lisätietoja löydät osoitteesta www.tomtom.com

De acordo com a Directiva Europeia 2002/96/EC sobre resíduos sólidos de equipamento eléctrico e electrónico (WEEE), este produto eléctrico não pode ser deitado fora juntamente com o lixo municipal indiferenciado. Por favor, no final da vida útil deste produto, devolva-o ao estabelecimento de aquisição, ou entregueo no local de recolha apropriado para reciclagem designado pelo seu município. Para obter mais informações, consulte o endereço www.tomtom.com

V souladu se směrnicí EU č. 2002/96/ES o odpadních elektrických a elektronických zařízeních (OEEZ) se tento elektrický výrobek nesmí likvidovat jako netříděný komunální odpad. Při likvidaci tento výrobek vrat'te prodejci nebo ho odevzdejte k recyklaci do komunálního sběrného zařízení. Další informace najdete na stránkách www.tomtom.com

Vastavalt EL direktiivile 2002/96/EÜ, mis käsitleb elektri- ja elektroonikaseadmete jäätmeid (WEEE), ei või antud toodet visata majapidamisjäätmete hulka. Palun tagastage antud toode taaskasutamise eesmärgil müügipunkti või kohaliku piirkonna jäätmekogumise punkti. Täiendava teabe kohta vt www.tomtom.com

Az elektromos és elektronikus berendezések hulladékairól szóló 2002/96/EK (WEEE) irányelvnek megfelelően ezt az elektromos berendezést tilos szortírozatlan, közösségi hulladékgyűjtőbe dobni. A terméket használata befejeztével vigye vissza az eladási ponthoz vagy a helyi közigazgatási újrahasznosító gyűjtőhelyre. További információkat a www.tomtom.com honlapon találhat.

Pagal ES Direktyvą 2002/96/EB dėl elektros ir elektroninės įrangos atliekų (WEEE), šio elektros gaminio negalima išmesti su buitinėmis atliekomis. Šį gaminį reikia grąžinti į tą vietą, kur jis buvo pirktas, arba į miesto atliekų perdirbimo punktą. Daugiau informacijos pateikta www.tomtom.com

Saskaņā ar ES Direktīvu 2002/96/EC par elektrisko un elektronisko iekārtu atkritumiem (EEIA), šo elektrisko iekārtu ir aizliegts nodot kopā ar citiem nešķirotiem sadzīves atkritumiem. Lūdzu nododiet šo iekārtu atpakaļ tās tirdzniecības vietā vai Jūsu tuvākajā sabiedriskajā iekārtu savākšanas punktā to pārstrādei. Sīkākai informācijai, skatieties www.tomtom.com

Zgodnie z Dyrektywą Nr 2002/96/WE w sprawie zużytego sprzętu elektrycznego i elektronicznego (WEEE), niniejszego produktu elektrycznego nie wolno usuwać jako nie posortowanego odpadu komunalnego. Prosimy o usuniecie niniejszego produktu poprzez jego zwrot do punktu zakupu lub oddanie do miejscowego komunalnego punktu zbiórki odpadów przeznaczonych do recyklingu. W celu uzyskania blizszych informacji prosimy o przejście na stronę www.tomtom.com

V súlade so smernicou 2002/96/ES o odpade z elekrických a elektronických zariadení (OEEZ) sa toto elektrické zariadenie nesmie odstranovat' ako netriedený komunálny odpad. Výrobok odstránte jeho vrátením v mieste nákupu alebo odovzdaním v miestnom zbernom zariadení na recyklovanie. Viac informácií zíkskate na internetovej adrese www.tomtom.com

Atık elektrikli ve elektronik cihazlar konulu 2002/96/AT sayılı AB Direktifine (WEEE) uygun olarak bu cihaz, ayrılmamış belediye atıklarıyla birlikte atılmamalıdır. Lütfen bu ürünü, satış noktasına iade ederek veya belediyenizin geri dönüşüm için toplama merkezine götürerek atın. Daha fazla bilgi için, www.tomtom.com adresini ziyaret edin.

**Ctick**

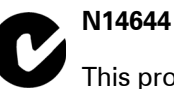

This product displays the Ctick to show it complies with all relevant Australian and New Zealand regulations.

#### **This Document**

Great care was taken in preparing this manual. Constant product development may mean that some information is not entirely up-to-date. The information in this document is subject to change without notice.

TomTom International B.V. shall not be liable for technical or editorial errors or omissions contained herein; nor for incidental or consequential damages resulting from the performance or use of this material. This document contains information protected by copyright. No part of this document may be photocopied or reproduced in any form without prior written consent from TomTom International B.V.

#### **Part numbers**

TomTom ONE: 4N00.004

# **Chapitre 20 Copyright notices**

- 
- Patents Pending. All rights reserved. TomTom and the TomTom logo are registered trademarks of TomTom International B.V., The Netherlands. All other trademarks are the property of their respective owners.

Our end user license agreement and a limited warranty apply to this product; they are included in this package. You can also review both at **www.tomtom.com/legal**

#### Data Source

© 2006 Tele Atlas N.V. Based upon:

- Topografische ondergrond Copyright © dienst voor het kadaster en de openbare registers, Apeldoorn 2006. © Ordnance Survey of Northern Ireland.
- © IGN France.
- © Swisstopo.
- © BEV, GZ 1368/2006.
- © Geonext/DeAgostini.
- © Norwegian Mapping Authority, Public Roads Administration /
- © Mapsolutions. © DAV.

This product includes mapping data licensed from Ordnance Survey with the permission of the Controller of Her Majesty's Stationery Office. © Crown copyright and/or database right 2006. All rights reserved. Licence number 100026920.

#### Data Source

© 1984 – 2006 Tele Atlas North America. Inc. All rights reserved. Canadian data © DMTI Spatial. Portions of Canadian map data are reproduced under license from Her Majesty the Queen in Right of Canada with permission from Natural Resource Canada. Point of Interest data by Info USA. Copyright 2006.

#### Data Source

Benelux - ©1993-2006 NAVTEQ All Rights Reserved. France - ©1993-2006 NAVTEQ All Rights Reserved. Italy - ©1994-2006 NAVTEQ All Rights Reserved. UK - ©1993-2006 NAVTEQ All Rights Reserved. This product includes mapping data licensed from Ordnance<br>Survey. © Crown Copyright and/or database right 2006. License number 100044407 Sweden - ©1994-2006 NAVTEQ All Rights Reserved. Finland - ©2001-2006 NAVTEQ All Rights Reserved. Norway - ©2001-2006 NAVTEQ All Rights Reserved. Denmark - ©1997-2006 NAVTEQ All Rights Reserved. Germany - ©1993-2006 NAVTEQ All Rights Reserved. Austria - ©1996-2006 NAVTEQ All Rights Reserved. Switzerland © 1996-2006 NAVTEQ All Rights Reserved. Portugal - ©1997-2006 NAVTEQ All Rights Reserved. Spain - ©1997-2006 NAVTEQ All Rights Reserved.

Data Source

© Whereis® 2006 UBD® and Sensis® are trademarks of Telstra® Corporation Limited, used under license.

<sup>© 2006</sup> TomTom International B.V., The Netherlands.